## *COMfortel M-520*

*DECT-Mobilteil*

## *Erweiterte Informationen*

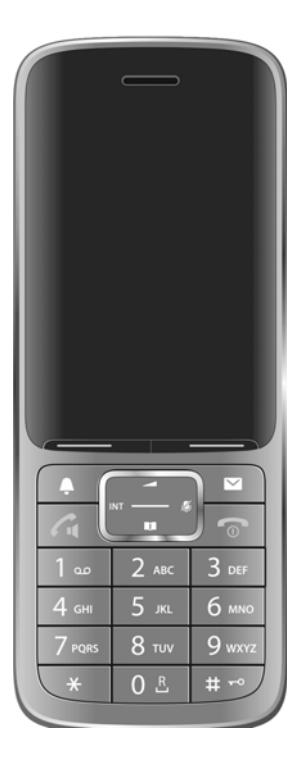

## <span id="page-1-0"></span>**Inhalt**

÷

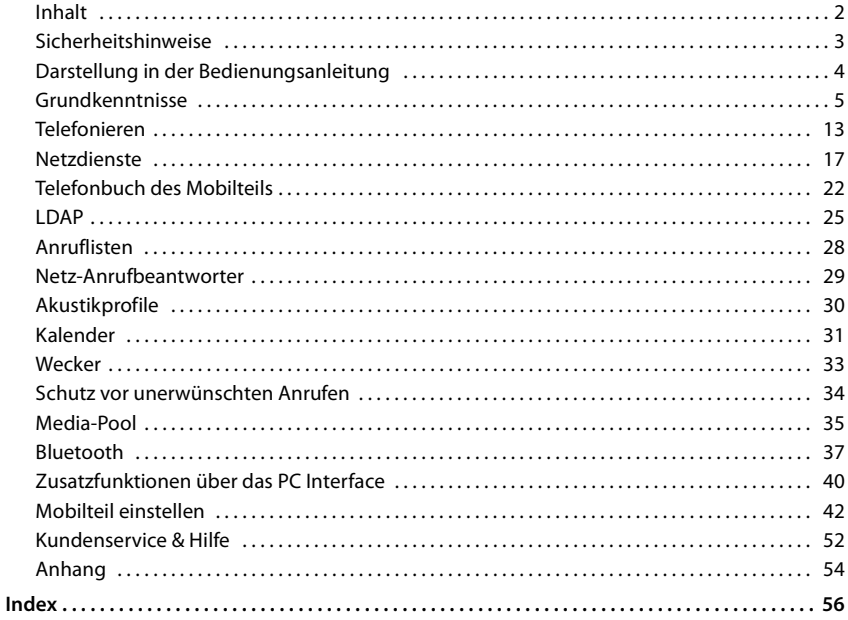

## <span id="page-2-2"></span><span id="page-2-0"></span>**Sicherheitshinweise**

⚠

Lesen Sie vor Gebrauch die Sicherheitshinweise und die Bedienungsanleitung.

Das Gerät lässt sich während eines Stromausfalls nicht betreiben. Es kann auch **kein Notruf** abgesetzt werden.

Bei eingeschalteter Tastensperre können auch Notrufnummern **nicht** gewählt werden.

<span id="page-2-3"></span><span id="page-2-1"></span>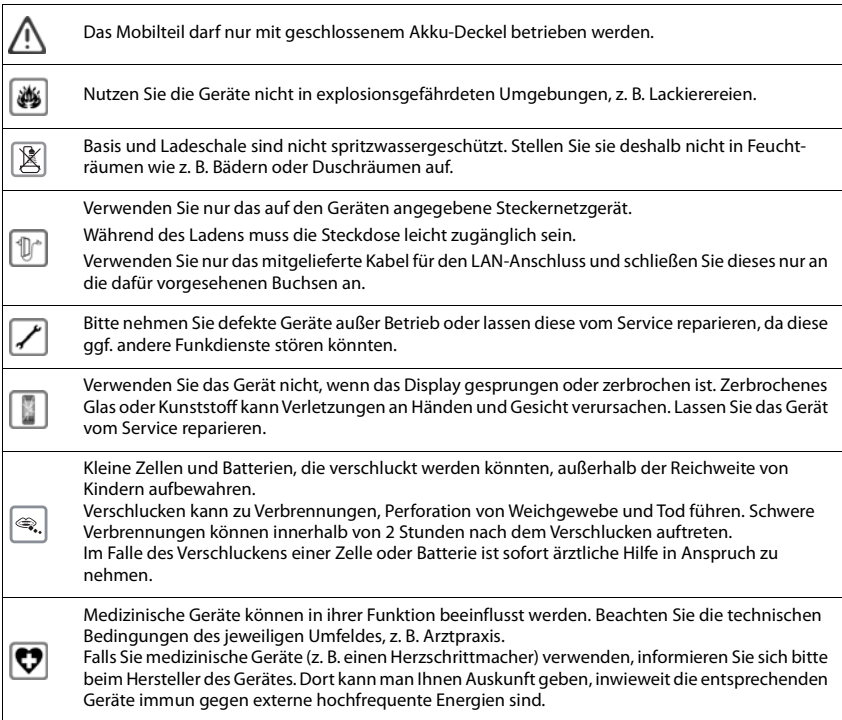

## <span id="page-3-0"></span>**Darstellung in der Bedienungsanleitung**

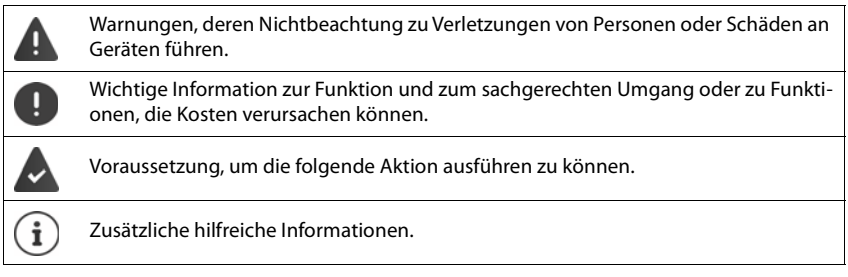

## <span id="page-4-0"></span>**Grundkenntnisse**

## <span id="page-4-1"></span>**Mobilteil ein-/ausschalten**

Einschalten:  $\rightarrow$  an ausgeschaltetem Mobilteil Auflegen-Taste **[**ang drücken]

Ausschalten: ▶ im Ruhezustand des Mobilteils Auflegen-Taste **de lang** drücken

## <span id="page-4-2"></span>**Tastensperre ein-/ausschalten**

Die Tastensperre verhindert das unbeabsichtigte Bedienen des Telefons. Ist das Mobilteil mit einer PIN gesichert ( $\rightarrow$  S. 60), benötigen Sie diese zum Entsperren.

Einschalten: ▶ <sub># ∞</sub> lang drücken

Ausschalten: ▶ <del>I + ·</del> lang drücken ▶ ... mit **Numerical** Mobilteil-PIN eingeben (falls ungleich 0000)

Tastensperre eingeschaltet: Im Display erscheint das Symbol **O** 

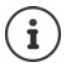

Wird ein Anruf am Mobilteil signalisiert, schaltet sich die Tastensperre automatisch aus. Sie können den Anruf annehmen. Nach Gesprächsende schaltet sich die Sperre wieder ein.

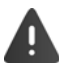

Bei eingeschalteter Tastensperre können auch Notrufnummern nicht gewählt werden.

## **Tasten**

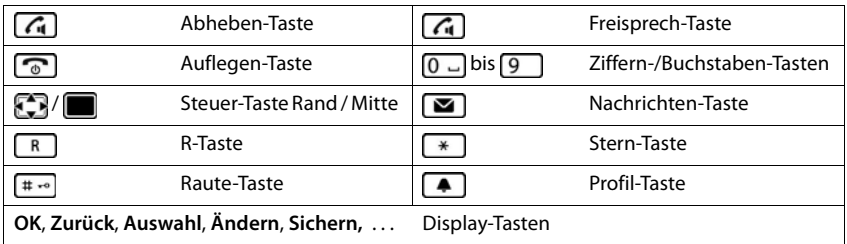

## **Prozeduren**

**Beispiel:** Automatische Rufannahme ein-/ausschalten:

**▶ ■ ▶ ... mit <3 Einstellungen** auswählen ▶ OK ▶ <1 Telefonie ▶ OK ▶ Auto-**Rufannahm.** Mindern ( $\mathbf{W} = \text{ein}$ )

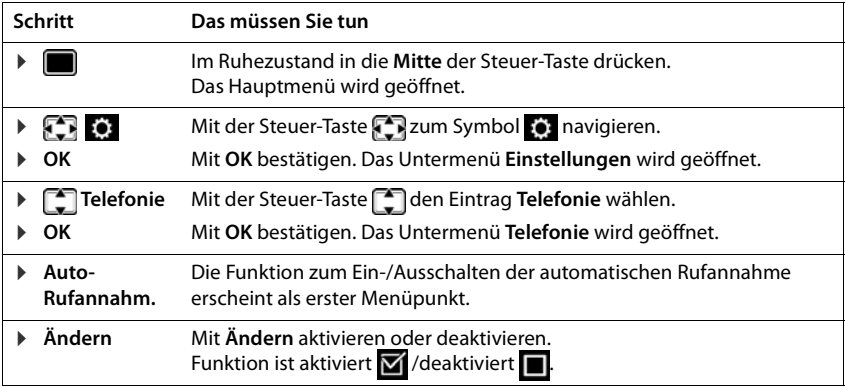

## <span id="page-5-1"></span>**Steuer-Taste**

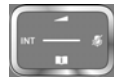

Die Steuer-Taste dient zum Navigieren in Menüs und Eingabefeldern und situationsabhängig zum Aufruf bestimmter Funktionen.

Im Folgenden ist die Seite der Steuer-Taste schwarz markiert (oben, unten, rechts, links), die in der jeweiligen Bediensituation zu drücken ist, z. B. ifür "rechts auf die Steuer-Taste drücken" oder für "in die Mitte der Steuer-Taste drücken".

#### **Im Ruhezustand**

<span id="page-5-0"></span>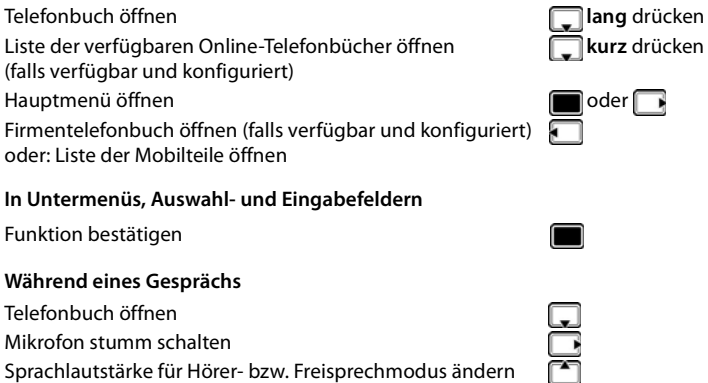

## <span id="page-6-0"></span>**Display-Tasten**

Die Display-Tasten bieten je nach Bediensituation verschiedene Funktionen an.

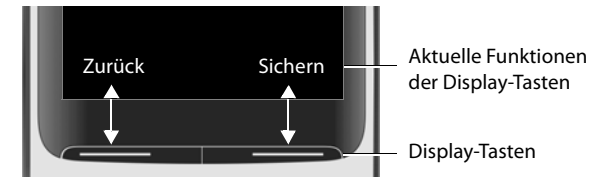

Symbole der Display-Tasten  $\rightarrow$  S. 11.

Die Display-Tasten im Ruhezustand sind mit einer Funktion vorbelegt. Belegung ändern $\rightarrow$  [S. 49](#page-48-0)

## **Menü-Führung**

Die Funktionen Ihres Telefons werden über ein Menü angeboten, das aus mehreren Ebenen besteht. Menü-Übersicht  $\rightarrow$  5.9

### **Funktionen auswählen/bestätigen**

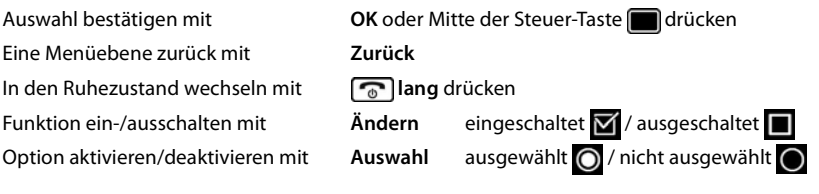

## **Hauptmenü**

Im Ruhezustand: Steuer-Taste **mittig** drücken . . . mit Steuer-Taste Untermenü auswählen **OK**

Die Hauptmenü-Funktionen werden im Display mit Symbolen angezeigt. Das Symbol der ausgewählten Funktion ist farbig markiert, der zugehörige Name erscheint in der Kopfzeile.

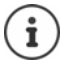

Die Hauptmenü-Funktionen sind teilweise basisspezifisch. Das Hauptmenü kann an Ihrem Mobilteil anders aussehen.

Das Beispiel zeigt das Menü eines Mobilteils an einer COMfortel WS-500S/COMfortel WS-500M.

Beispiel

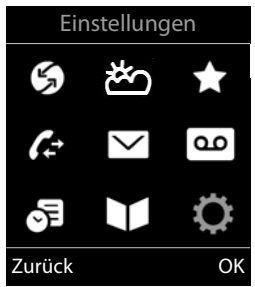

### **Untermenüs**

Die Funktionen der Untermenüs werden in Listenform angezeigt.

Auf eine Funktion zugreifen:  $\blacktriangleright$  ... mit Steuer-Taste  $\lceil \cdot \rceil$  Funktion auswählen **OK**

Zurück zur vorherigen Menüebene:

¤ Display-Taste **Zurück** drücken

oder

**▶ Auflegen-Taste a** kurz drücken

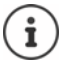

Wird keine Taste gedrückt, wechselt das Display nach etwa 2 Minuten **automatisch** in den Ruhezustand.

Beispiel

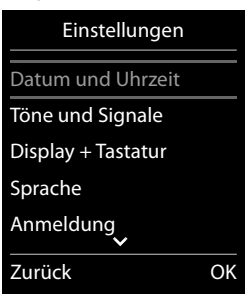

## <span id="page-7-1"></span>**Nachrichtenlisten**

Benachrichtigungen über entgangene Anrufe, Nachrichten auf dem Netz-Anrufbeantworter und entgangene Termine werden in Nachrichtenlisten gespeichert.

Sobald eine **neue Nachricht** eingeht, ertönt ein Hinweiston. Zusätzlich blinkt die Nachrichten-Taste  $\boxed{\blacksquare}$  (falls aktiviert  $\rightarrow$  S. 9). Symbole für die Nachrichtenart und die Anzahl neuer Nachrichten werden im Ruhezustand angezeigt.

Benachrichtigung für folgende Nachrichtenart vorhanden:

- $\bullet\bullet$  auf dem Netz-Anrufbeantworter ( $\bullet$  S. [29\)](#page-28-1)
- $\alpha$  in der Liste der entgangenen Anrufe ( $\rightarrow$  S. [28](#page-27-1))
- $\mathbb{F}$  in der Liste der entgangenen Termine ( $\rightarrow$  S. [32](#page-31-0))

#### <span id="page-7-2"></span>Beispiel

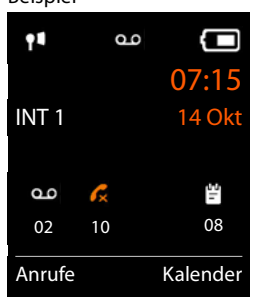

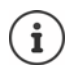

<span id="page-7-0"></span>Das Symbol für den Netz-Anrufbeantworter wird immer angezeigt, wenn seine Rufnummer im Telefon gespeichert ist. Die anderen Listen werden nur angezeigt, wenn sie Nachrichten enthalten.

#### Nachrichten anzeigen:

▶ Nachrichten-Taste drücken ... Nachrichtenlisten, die Nachrichten enthalten, werden angezeigt, **Netz-AB:** wird immer angezeigt

Eintrag **fett** markiert: neue Nachrichten vorhanden. In Klammern steht die Anzahl der neuen Nachrichten.

Eintrag **nicht** fett markiert: keine neuen Nachrichten. In Klammern steht die Anzahl der alten Nachrichten.

**▶** ... mit **[<sup>◆</sup>]** Liste auswählen ▶ OK ... die Anrufe bzw. Nachrichten werden aufgelistet

Netz-Anrufbeantworter: Die Nummer des Netz-Anrufbeantworters wird gewählt  $($   $\rightarrow$  [S. 29](#page-28-1)).

#### Beispiel

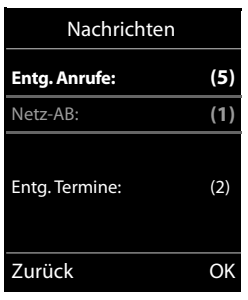

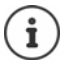

<span id="page-8-1"></span>Die Nachrichtenliste enthält außerdem einen Eintrag für jeden Anrufbeantworter des Mobilteils, falls von der Basis bereitgestellt.

## **Blinken der Nachrichten-Taste ein-/ausschalten**

Hauptmenü öffnen: ▶ im Ruhezustand des Mobilteils **der Emanual Automation** 

Das Eintreffen neuer Nachrichten wird durch Blinken der Nachrichten-Taste am Mobilteil angezeigt. Diese Art der Signalisierung kann für jede Nachrichtenart ein- und ausgeschaltet werden. Diese Einstellung erfolgt an der Basis für jedes angemeldete Mobilteil.

## <span id="page-8-0"></span>**Menü-Übersicht**

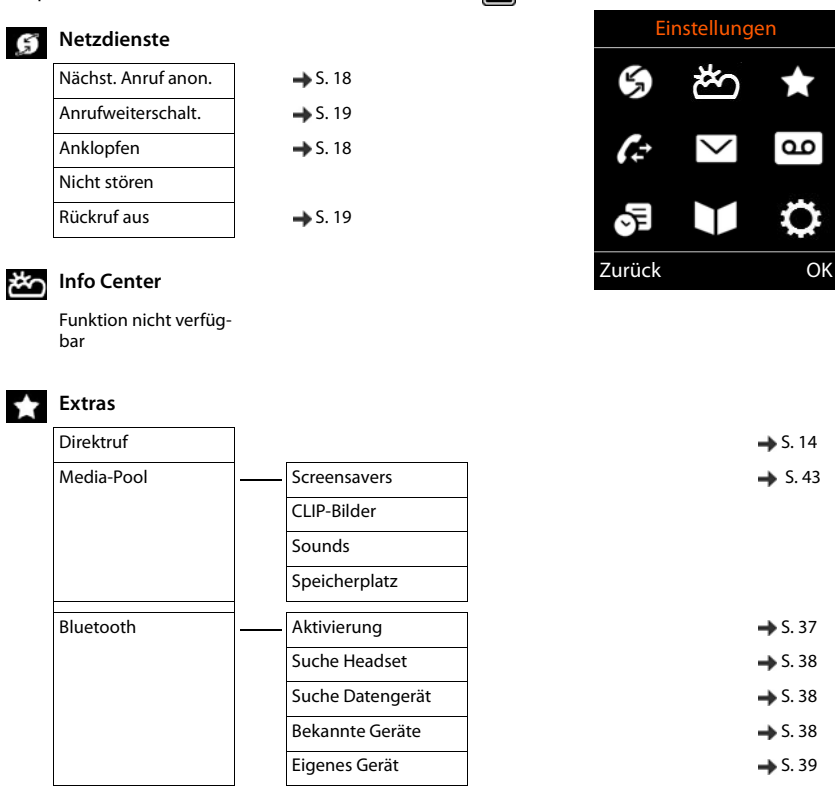

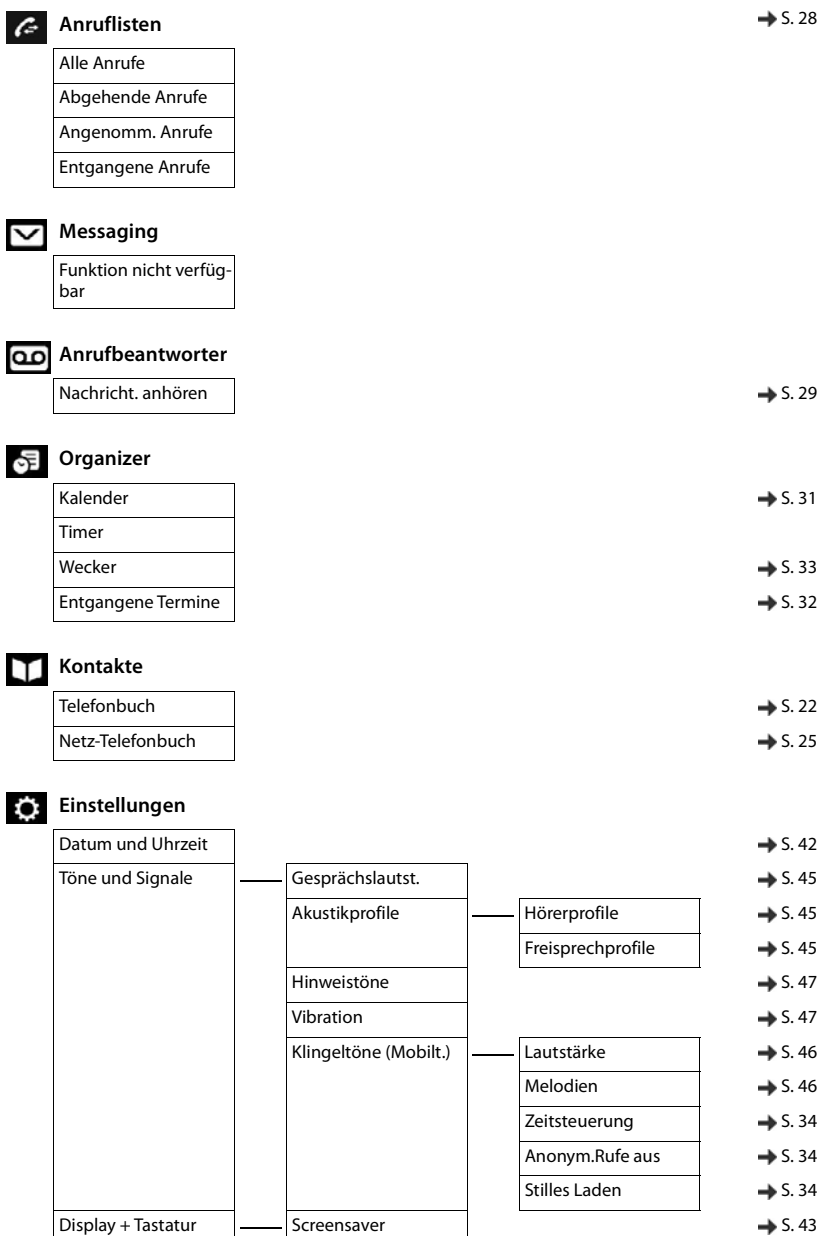

<span id="page-9-0"></span>I

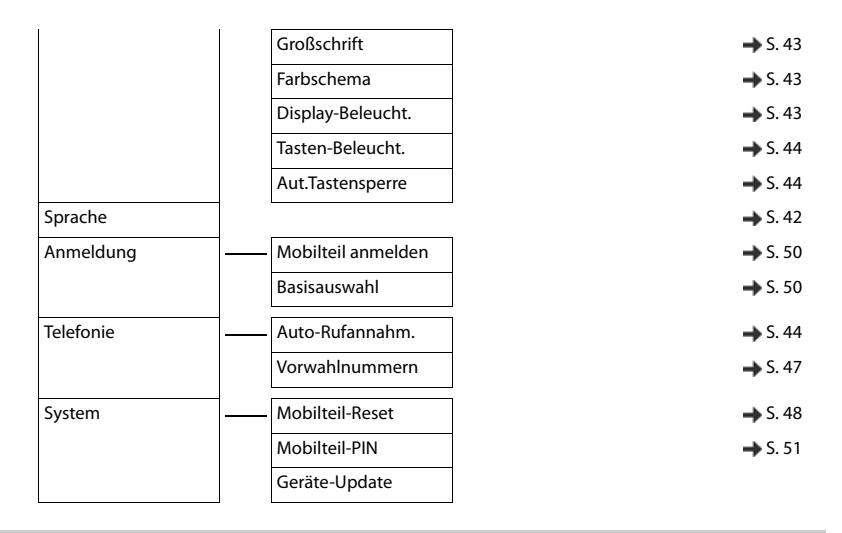

## <span id="page-10-1"></span>**Display-Symbole**

Folgende Symbole werden abhängig von den Einstellungen und vom Betriebszustand Ihres Telefons angezeigt.

#### <span id="page-10-4"></span>**Symbole der Statusleiste**

<span id="page-10-3"></span>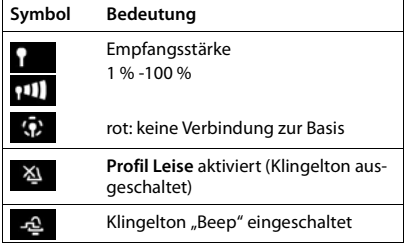

<span id="page-10-0"></span>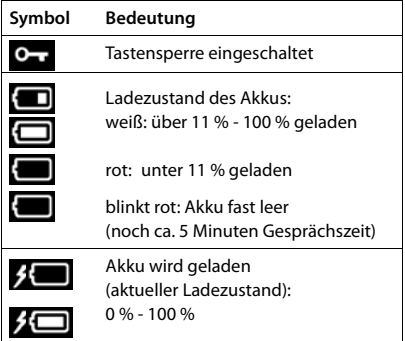

### <span id="page-10-2"></span>**Symbole der Display-Tasten**

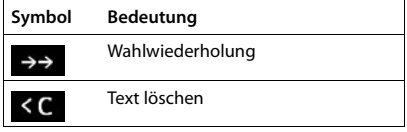

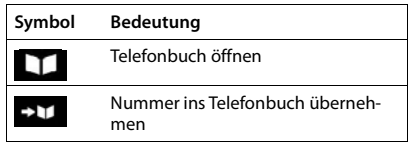

### <span id="page-11-0"></span>**Display-Symbole beim Signalisieren von** . . .

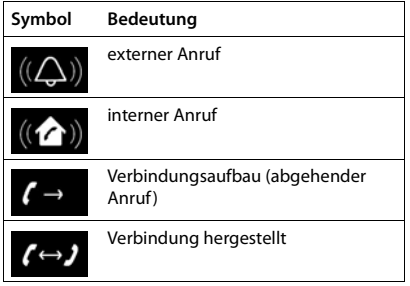

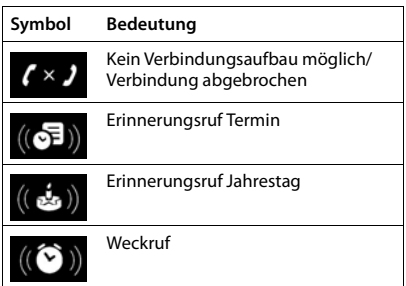

### **Weitere Display-Symbole**

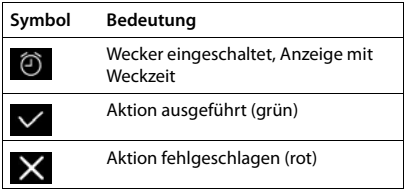

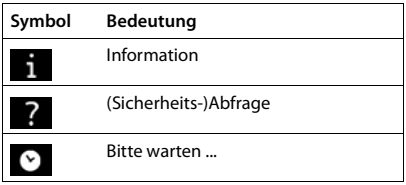

## <span id="page-12-0"></span>**Telefonieren**

## <span id="page-12-2"></span>**Anrufen**

Informationen zur Rufnummernübermittlung:  $\rightarrow$  [S. 17](#page-16-1) Ĭ

Bei ausgeschalteter Display-Beleuchtung ( $\rightarrow$  [S. 43\)](#page-42-3) schaltet der erste Druck auf eine beliebige Taste die Display-Beleuchtung ein. **Ziffern-Tasten** werden dabei zur Wahlvorbereitung ins Display übernommen, **andere Tasten** haben keine weitere Funktion.

▶ ... mit **Nummer eingeben ▶ Abheben-Taste** / kurz drücken

oder

▶ Abheben-Taste **| iang** drücken ▶ ... mit **| Hender** eingeben ... die Nummer wird etwa 3,5 Sekunden nach der Eingabe der letzten Ziffer gewählt

Weitere Informationen - Betriebsanleitung der Basis

## <span id="page-12-3"></span>**Aus dem Telefonbuch wählen**

▶ ... mit lang dickales Telefonbuch des Mobilteils öffnen

oder

- ▶ ... mit Firmentelefonbuch öffnen (falls verfügbar)
- ▶ ... mit [ $\bigcirc$ ] Eintrag auswählen ▶ Abheben-Taste  $\bigcirc$  drücken ... die Nummer wird gewählt

Falls mehrere Nummern eingetragen sind:

▶ ... mit Nummer auswählen ▶ Abheben-Taste drücken ... die Nummer wird gewählt

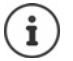

<span id="page-12-4"></span>Für den Schnellzugriff (Kurzwahl): Nummern aus dem Telefonbuch auf die Ziffernoder Display-Tasten legen  $(4.5.48)$ .

Wählen aus: einem öffentlichen Telefonbuch  $\rightarrow$  [S. 25](#page-24-1)

## <span id="page-12-1"></span>**Aus der Wahlwiederholungsliste wählen**

In der Wahlwiederholungsliste stehen die 20 an diesem Mobilteil zuletzt gewählten Nummern.

**▶ Abheben-Taste** kurz drücken . . . die Wahlwiederholungsliste wird geöffnet ▶ . . . mit Eintrag auswählen Abheben-Taste

Wenn ein Name angezeigt wird:

▶ **Ansehen** . . . die Nummer wird angezeigt ▶ . . . ggf. mit Nummern durchblättern ▶ . . . bei gewünschter Rufnummer Abheben-Taste drücken

### **Einträge der Wahlwiederholungsliste verwalten**

**▶ Abheben-Taste kurz** drücken ... die Wahlwiederholungsliste wird geöffnet ▶ ...mit Eintrag auswählen **Optionen** . . . mögliche Optionen:

Eintrag ins Telefonbuch übernehmen: **Nr. ins Telefonbuch OK**

Nummer ins Display übernehmen:

**▶ △ Nummer verwenden** ▶ OK ▶ ... mit < ● ggf. ändern oder ergänzen ... mit **→ n** als neuen Eintrag im Telefonbuch speichern

Ausgewählten Eintrag löschen: **Eintrag löschen OK** Alle Einträge löschen: **Liste löschen OK**

Automatische Wahlwiederholung einstellen:

<span id="page-13-2"></span>**▶ [<sup>4</sup>] Auto-Wahlwiederh.** . . . die gewählte Nummer wird in festen Abständen (mind. alle 20 Sek.) automatisch gewählt. Dabei blinkt die Freisprech-Taste, "Lauthören" ist eingeschaltet.

Teilnehmer meldet sich: ▶ Abheben-Taste drücken . . . die Funktion wird beendet Teilnehmer meldet sich nicht: Der Ruf bricht nach ca. 30 Sek. ab. Nach Drücken einer beliebigen Taste oder zehn erfolglosen Versuchen endet die Funktion.

## <span id="page-13-3"></span>**Aus einer Anrufliste wählen**

<span id="page-13-1"></span>Die Anruflisten ( $\rightarrow$  S. [28\)](#page-27-1) enthalten die letzten angenommenen, abgehenden und entgangenen Anrufe (basisabhängig).

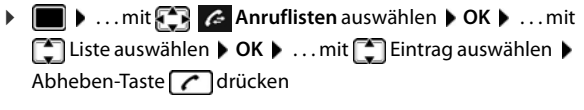

Die Anruflisten können direkt über die Display-Taste **Anrufe** aufgerufen werden, wenn die Display-Taste entsprechend belegt ist  $($   $\rightarrow$  [S. 49](#page-48-0)).

Die Liste **Entgangene Anrufe** kann auch über die Nachrichten-Taste  $\square$  geöffnet werden.

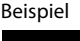

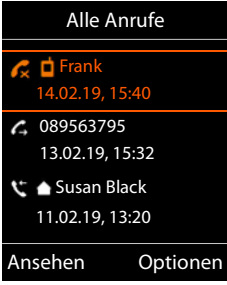

## <span id="page-13-0"></span>**Direktruf**

Beim Drücken einer **beliebigen** Taste wird eine vorbelegte Nummer gewählt.

Direktrufmodus einschalten:

**▶**  $\Box$  **▶** ... mit  $\Box$  **Extras** auswählen **▶** OK ▶ **Direktruf** ▶ OK ▶ ... mit **Aktivierung** einschalten ▶ **Ruf an**  $\blacktriangleright$  ... mit  $\blacktriangleright$  Nummer eingeben  $\blacktriangleright$  Sichern ... im Ruhe-Display wird der aktivierte Direktruf angezeigt

Direktruf ausführen: Beliebige Taste drücken ... die gespeicherte Nummer wird gewählt

Wählen abbrechen:  $\blacktriangleright$  Auflegen-Taste  $\Box$  drücken.

Direktruf-Modus beenden: ▶ Taste <sub>1+••</sub> lang drücken

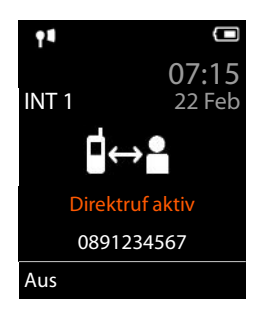

## <span id="page-14-1"></span>**Eingehende Anrufe**

Ein ankommender Anruf wird durch Klingeln, einer Anzeige im Display und Blinken der Abheben-Taste  $\bigcap$  signalisiert. Anruf annehmen:

- Abheben-Taste drücken
- Falls Auto-Rufannahm. eingeschaltet ist ( $\rightarrow$  [S. 44\)](#page-43-2):  $\rightarrow$  Mobilteil aus der Ladeschale nehmen
- Gespräch am Bluetooth-Headset annehmen  $\rightarrow$  [S. 37](#page-36-2)

Klingelton ausschalten: **Ruf aus** . . . der Anruf kann noch so lange angenommen werden, wie er im Display angezeigt wird

Anruf abweisen:  $\blacktriangleright$  Auflegen-Taste  $\lceil \cdot \cdot \rceil$  drücken

## **Informationen über den Anrufer**

Die Rufnummer des Anrufers wird im Display angezeigt. Ist die Nummer des Anrufers im Telefonbuch gespeichert, wird der Name angezeigt.

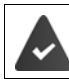

Die Nummer des Anrufers wird übertragen  $(\rightarrow$  [S. 17](#page-16-1)).

## <span id="page-14-0"></span>**Anklopfen annehmen/abweisen**

Ein Anklopfton signalisiert während eines externen Gespräches einen Anruf. Die Nummer oder der Namen des Anrufers wird angezeigt, wenn die Rufnummer übertragen wird.

- Anruf abweisen: **Abweisen**
- Anruf annehmen:  **Abheben •** ... mit dem neuen Anrufer sprechen. Das bisher geführte Gespräch wird gehalten.
- Gespräch beenden, gehaltenes wieder aufnehmen: **Optionen Gespräch trennen OK**

oder

Auflegen-Taste  $\bigcap$  drücken

## **Während eines Gesprächs**

## <span id="page-15-1"></span>**Freisprechen**

<span id="page-15-3"></span>Während eines Gesprächs und beim Verbindungsaufbau Freisprechen ein-/ausschalten:

▶ Freisprech-Taste

Mobilteil während eines Gesprächs in die Ladeschale stellen:

Freisprech-Taste  $\Box$  drücken und gedrückt halten  $\blacktriangleright$  ... Mobilteil in Ladeschale stellen  $\blacktriangleright$ weitere 2 Sekunden gedrückt halten

## **Gesprächsübergabe**

Externen Anruf an die VoIP-Verbindung mit einem zweiten externen Teilnehmer verbinden (providerabhängig).

▶ Mit Display-Taste Rückfr. externe Rückfrage aufbauen ▶ ... mit Nummer des zweiten Teilnehmers eingeben . . . das bisherige Gespräch wird gehalten . . . der zweite Teilnehmer wird angewählt und meldet sich  $\blacktriangleright$  Taste  $\lceil R \rceil$  drücken . . . das Gespräch wird übergeben

Die Taste R kann an der Basis mit anderen Leistungsmerkmalen belegt sein. Bedienungsanleitung der Basis

## <span id="page-15-2"></span>**Gesprächslautstärke**

Gilt für den aktuell verwendeten Modus (Freisprechen, Hörer oder Headset):

**▶**  $\lceil \cdot \rceil$  drücken ▶ ... mit **A** Lautstärke einstellen ▶ Sichern

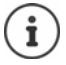

<span id="page-15-0"></span>Die Einstellung wird automatisch nach etwa 3 Sekunden gespeichert, selbst wenn **Sichern** nicht gedrückt wird.

## <span id="page-15-4"></span>**Mikrofon stumm schalten**

Bei ausgeschaltetem Mikrofon hören die Gesprächspartner Sie nicht mehr.

Während eines Gesprächs Mikrofon ein-/ausschalten:  $\blacksquare$ drücken

## **Empfindlichkeit des Mikrofons einstellen**

Während eines Gesprächs kann die Empfindlichkeit des Mikrofons in 4 Stufen eingestellt werden. Damit wird eine bessere Akustik in lauten Umgebungen und im Falle eines Echos erreicht. Während eines Gesprächs: **Faste <b>A** lang drücken **F** ... mit **Mikrofonempfindlichkeit** einstellen **Sichern** . . . die Änderung wirkt sofort und gilt auch für die folgenden Gespräche

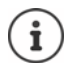

Wird die Einstellung nicht gesichert, gilt sie nur für das aktuelle Gespräch.

## <span id="page-16-8"></span><span id="page-16-0"></span>**Netzdienste**

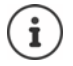

<span id="page-16-7"></span>Ist das Telefon an einer TK-Anlage angeschlossen, können Netzdienste auch von der TK-Anlage bereitgestellt werden. Informationen erhalten Sie ggf. vom Betreiber der TK-Anlage.

Es werden zwei Gruppen von Netzdiensten unterschieden:

- Netzdienste, die im Ruhezustand für den folgenden Anruf oder alle folgenden Anrufe aktiviert werden (z. B. "Anonym anrufen"). Diese werden über das Menü **Netzdienste** aktiviert/deaktiviert.
- Netzdienste, die während eines externen Gesprächs aktiviert werden (z. B. "Rückfrage", "mit zwei Gesprächspartnern makeln", "Konferenzen aufbauen"). Diese werden während eines externen Gesprächs als Option oder über eine Display-Taste zur Verfügung gestellt (z. B. **Rückfr.**, **Konf.**).

Eine Beschreibung der Leistungsmerkmale erhalten Sie auf den Internet-Seiten oder in den Filialen Ihres Netzanbieters.

Bei Problemen wenden Sie sich an Ihren Netzanbieter.

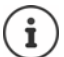

- Zum Ein-/Ausschalten bzw. Aktivieren/Deaktivieren von Leistungsmerkmalen wird ein Code ins Telefonnetz gesendet.
- ightharpoonup Nach einem Bestätigungston aus dem Telefonnetz auf  $\log$  drücken.

<span id="page-16-6"></span>Ein Umprogrammieren der Netzdienste ist nicht möglich.

## <span id="page-16-1"></span>**Rufnummernübermittlung**

<span id="page-16-5"></span>Bei einem Anruf wird die Rufnummer des Anrufers übermittelt (CLI = Calling Line Identification) und kann beim Angerufenen im Display angezeigt werden (CLIP = CLI Presentation). Wenn die Rufnummer unterdrückt ist, wird sie beim Angerufenen nicht angezeigt. Der Anruf erfolgt anonym (CLIR = CLI Restriction).

### <span id="page-16-9"></span>**Rufnummernanzeige bei eingehenden Anrufen**

#### **Bei Rufnummernübermittlung**

Die Rufnummer des Anrufers wird im Display angezeigt. Ist die Nummer des Anrufers im Telefonbuch gespeichert, wird der Name angezeigt.

#### <span id="page-16-10"></span>**Keine Rufnummernübermittlung**

<span id="page-16-3"></span>Statt Name und Nummer wird Folgendes angezeigt:

- <span id="page-16-2"></span>• **Extern**: Es wird keine Nummer übertragen.
- <span id="page-16-4"></span>• **Anonym**: Anrufer unterdrückt die Rufnummernübermittlung.
- **Unbekannt**: Anrufer hat die Rufnummernübermittlung nicht beauftragt.

## <span id="page-17-4"></span>**Rufnummernübermittlung bei ausgehenden Anrufen**

### <span id="page-17-0"></span>**Rufnummernübermittlung für den nächsten Anruf ausschalten**

<span id="page-17-3"></span>▶ **■ ▶** ... mit  $\Box$  S Netzdienste auswählen ▶ OK ▶  $\Box$  Nächst. Anruf anon. ▶ OK ▶

... mit Nummer eingeben ▶ Wählen ... die Verbindung wird ohne Rufnummernübermittlung hergestellt

## **Übernahme des Namens aus dem Online-Telefonbuch**

Statt der Nummer des Anrufers kann auch der Name angezeigt werden, unter dem er im Online-Telefonbuch gespeichert ist.

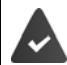

Der Anbieter des Online-Telefonverzeichnisses unterstützt diese Funktion.

Die Anzeige des Anrufernamens ist über den Web-Konfigurator aktiviert.

Der Anrufer hat die Übertragung der Rufnummer beauftragt und nicht unterdrückt. Das Telefon hat eine Verbindung zum Internet.

Die Rufnummer des Anrufers ist nicht im lokalen Telefonbuch des Mobilteils gespeichert.

## <span id="page-17-2"></span>**Anklopfen bei einem externen Gespräch**

Während eines **externen** Gesprächs signalisiert ein Anklopfton einen weiteren externen Anrufer. Wenn die Rufnummer übertragen wird, wird die Nummer oder der Name des Anrufers angezeigt.

Anklopfer abweisen:

▶ Optionen ▶  $\begin{bmatrix} \bullet \\ \bullet \end{bmatrix}$  Anklopfer abweisen ▶ OK ... der Anklopfende hört den Besetztton

Anklopfendes Gespräch annehmen:

¤ **Abheben**

Nachdem Sie das anklopfende Gespräch angenommen haben, können Sie zwischen den beiden Gesprächspartnern wechseln (**Makeln)** oder mit beiden gleichzeitig sprechen (**Konferenz**).

# Anklopfen 1234567 Abheben Optionen

### <span id="page-17-1"></span>**Anklopfen ein-/ausschalten**

**▶ ■ ▶ ... mit GR G** Netzdienste auswählen ▶ G Anklopfen ▶ OK ... dann Ein-/ausschalten: ¤ **Status:** . . . mit **Ein** oder **Aus** auswählen Aktivieren: ¤ **Senden**

Das Anklopfen wird für alle angemeldeten Mobilteile ein- bzw. ausgeschaltet.

## <span id="page-18-3"></span>**Rückruf**

## **Bei Besetzt/Nichtmelden**

<span id="page-18-2"></span>Ist ein Gesprächspartner nicht erreichbar, können Sie einen Rückruf einleiten.

- **Bei Besetzt:** Rückruf, sobald der angerufene Teilnehmer die Verbindung beendet hat.
- **Bei Nichtmelden:** Rückruf, sobald der angerufene Teilnehmer wieder telefoniert hat.

### **Rückruf einleiten**

▶ Optionen ▶  $\Box$ Rückruf ▶ OK ▶ Auflegen-Taste  $\Box$ drücken

### <span id="page-18-1"></span>**Rückruf vorzeitig löschen**

**▶ ■ ▶** ... mit  $\Box$  S Netzdienste auswählen ▶ OK ▶  $\Box$  Rückruf aus ▶ OK ... Sie erhalten eine Bestätigung aus dem Telefonnetz  $\blacktriangleright$  Auflegen-Taste  $\boxed{\color{blacktriangleright} }$  drücken

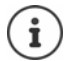

Es kann nur ein Rückruf aktiv sein. Das Aktivieren eines Rückrufs löscht einen eventuell aktiven Rückruf automatisch.

Der Rückruf kann nur an dem Mobilteil entgegengenommen werden, das den Rückruf aktiviert hat.

Wird der Rückruf signalisiert bevor Sie ihn löschen konnten: **Abbruch**

## <span id="page-18-0"></span>**Anrufweiterschaltung**

Bei der Anrufweiterschaltung werden Anrufe an einen anderen Anschluss weitergeleitet.

**▶ ■ ▶ ... mit <3** Netzdienste auswählen ▶ OK ▶ <a> OK ▶ <a> Anrufweiterschalt. ▶ OK . . . dann

Ein-/ausschalten: **Status:** . . . mit **Ein** oder **Aus** auswählen Nummer für Weiterschaltung eingeben:

**An Telefon-Nr. b** ... mit **Nummer eingeben** 

Zeitpunkt für Weiterleitung festlegen:

**▶ □ Wann ▶ ... mit Zeitpunkt für Weiterschaltung auswählen Sofort**: Anrufe werden sofort weitergeschaltet **Bei Nichtmelden**: Anrufe werden weitergeschaltet, wenn nach mehrmaligem Klingeln

niemand abhebt.

**Bei Besetzt**: Anrufe werden weitergeschaltet, wenn der Anschluss besetzt ist.

#### Aktivieren: **Senden**

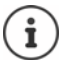

Ein Anruf, der weitergeleitet wurde, wird in die Anruflisten eingetragen. Basisabhängig: Stehen mehrere Verbindungen zur Verfügung, kann für jede Verbindung eine Anrufweiterschaltung eingerichtet werden.

## **Gespräche mit drei Teilnehmern**

## <span id="page-19-2"></span>**Rückfragen**

Während eines externen Gesprächs einen zweiten, externen Teilnehmer anrufen. Das erste Gespräch wird gehalten.

▶ Rückfr. ▶ ... mit Nummer des zweiten Teilnehmers eingeben . . . das bisherige Gespräch wird gehalten, der zweite Teilnehmer wird angewählt

Der angewählte Teilnehmer meldet sich nicht: **Beenden**

## <span id="page-19-1"></span>**Rückfrage beenden**

▶ Optionen ▶ **Gespräch trennen** ▶ OK ... die Verbindung zum ersten Gesprächspartner wird wieder aktiviert

#### oder

 $\blacktriangleright$  Auflegen-Taste  $\boxed{\color{blacktriangleright} }$  drücken ... ein Wiederanruf vom ersten Gesprächspartner wird eingeleitet

### <span id="page-19-0"></span>**Makeln**

Zwischen zwei Gesprächen hin- und herschalten. Das jeweils andere Gespräch wird gehalten.

- ▶ Während eines externen Gesprächs einen zweiten Teilnehmer anrufen (Rückfrage) oder einen anklopfenden Teilnehmer annehmen . . . das Display zeigt Nummern bzw. Namen der beiden Gesprächsteilnehmer, der aktuelle Gesprächspartner ist mit  $\epsilon$  markiert.
- ▶ Mit der Steuer-Taste <sub>2</sub> zwischen den Teilnehmern hin- und herschalten

#### **Momentan aktives Gespräch beenden**

▶ Optionen ▶ **Gespräch trennen** ▶ OK ... die Verbindung zum anderen Gesprächspartner wird wieder aktiviert

#### oder

 $\triangleright$  Auflegen-Taste  $\lceil \frac{1}{\omega} \rceil$ drücken ... ein Wiederanruf vom anderen Gesprächspartner wird eingeleitet

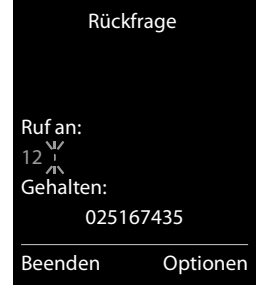

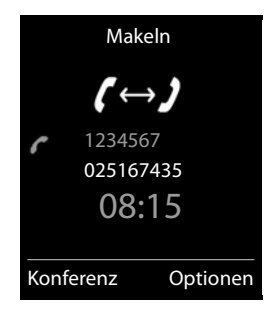

## <span id="page-20-0"></span>**Konferenz**

Mit zwei Teilnehmern gleichzeitig sprechen.

¤ Während eines externen Gesprächs einen zweiten Teilnehmer anrufen (Rückfrage) oder einen anklopfenden Teilnehmer annehmen . . . dann Konferenz einleiten:

¤ **Konferenz** . . . alle Gesprächspartner können sich hören und miteinander unterhalten Zum Makeln zurückkehren:

**▶ Einzeln** . . . Sie sind wieder mit dem Teilnehmer verbunden, mit dem die Konferenz eingeleitet wurde. Der zweite Teilnehmer wird gehalten.

<span id="page-20-1"></span>Gespräch mit beiden Teilnehmern beenden:

 $\triangleright$  Auflegen-Taste  $\boxed{\odot}$  drücken

Jeder Gesprächspartner kann seine Teilnahme an der Konferenz beenden, indem er die Auflegen-Taste drückt bzw. das Mobilteil in die Ladestation stellt.

## <span id="page-21-1"></span><span id="page-21-0"></span>**Telefonbuch des Mobilteils**

<span id="page-21-5"></span>Das Telefonbuch gilt individuell für das Mobilteil.

## <span id="page-21-2"></span>**Telefonbuch öffnen**

#### ¤ **lang** drücken

oder

**E**  $\blacksquare$  **Kontakte** auswählen ▶ OK ▶ Telefonbuch ▶ OK

## <span id="page-21-6"></span>**Telefonbuch-Einträge**

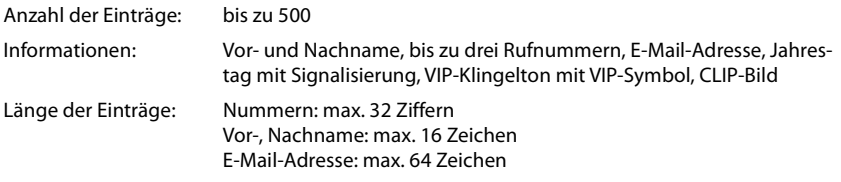

### <span id="page-21-4"></span>**Eintrag erstellen**

**▶** Telefonbuch öffnen ▶  $\begin{bmatrix} \bullet \\ \bullet \end{bmatrix}$ <Neuer Eintrag> ▶ OK ▶ ...mit **zwischen den Eingabefeldern wechseln und Daten für den** Eintrag eingeben:

Namen / Nummern:

▶ ... mit **| | | V**ornamen und/oder Nachnamen, mindestens eine Nummer (Privat, Büro oder Mobil) und ggf. die E-Mail-Adresse eingeben

#### **Jahrestag**:

**▶** ... mit **Jahrestag** ein-/ausschalten ▶ ... mit **H** Datum und Zeit eingeben  $\blacktriangleright$  ... mit **Art der Signalisie**rung auswählen (**Nur optisch** oder einen Klingelton**)**

## <span id="page-21-7"></span>**CLIP-Melodie (VIP)** :

▶ ... mit Klingelton auswählen, mit dem ein Anruf des Teilnehmers signalisiert werden soll . . . ist eine **CLIP-Melodie (VIP)** zugewiesen, wird der Eintrag im Telefonbuch mit dem Symbol **VIP** ergänzt.

#### <span id="page-21-3"></span>**CLIP-Bild** :

▶ ... mit Bild auswählen, das bei einem Anruf des Teilnehmers angezeigt werden soll  $\left(\rightarrow$  [S. 35](#page-34-1)).

#### Eintrag speichern: **Sichern**

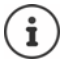

Ein Eintrag ist nur gültig, wenn er mindestens eine Nummer enthält.

#### Beispiel

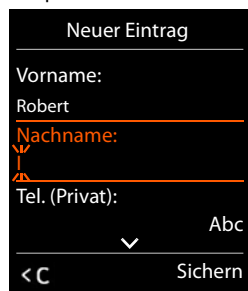

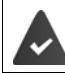

<span id="page-22-6"></span>Für **CLIP-Melodie (VIP)** und **CLIP-Bild :** die Rufnummer des Anrufers muss übermittelt werden.

## **Text eingeben**

## **Eingabeposition**

- ▶ Mit  $\Box$  Eingabefeld auswählen. Ein Feld ist aktiviert, wenn in ihm die blinkende Schreibmarke angezeigt wird.
- ▶ Mit **Position der Schreibmarke versetzen.**

## <span id="page-22-0"></span>**Falscheingaben korrigieren**

- **Zeichen** vor der Schreibmarke löschen: **komischen** drücken
- Worte vor der Schreibmarke löschen: **KG** lang drücken

## **Buchstaben/Zeichen eingeben**

Jeder Taste zwischen  $\boxed{2}$ und  $\boxed{9}$ und der Taste  $\boxed{0}$ . sind mehrere Buchstaben und Ziffern zugeordnet. Sobald eine Taste gedrückt wird, werden die möglichen Zeichen unten im Display angezeigt. Das ausgewählte Zeichen ist hervorgehoben.

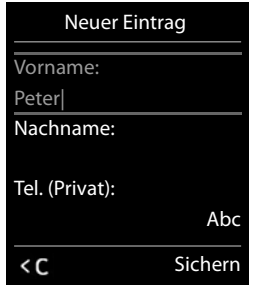

- Buchstaben/Ziffer auswählen: Taste mehrmals **kurz** hintereinander drücken
- <span id="page-22-2"></span><span id="page-22-1"></span>Zwischen Klein-, Groß- und Ziffernschreibung wechseln:  $\blacktriangleright$  Raute-Taste  $\boxed{+\infty}$  drücken Beim Editieren eines Telefonbuch-Eintrags werden der erste Buchstabe und jeder auf ein Leerzeichen folgende Buchstabe automatisch groß geschrieben.
- <span id="page-22-4"></span>Sonderzeichen eingeben: Stern-Taste  $\rightarrow$  drücken  $\cdot$  ... mit  $\rightarrow$  zum gewünschten Zeichen navigieren **Einfügen**

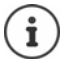

<span id="page-22-3"></span>Die Verfügbarkeit von Sonderbuchstaben ist abhängig von der eingestellten Sprache.

## <span id="page-22-5"></span>**Telefonbuch-Eintrag suchen/auswählen**

▶ Telefonbuch öffnen ▶ ... mit <sub>12</sub> zum gesuchten Namen blättern oder

▶ Telefonbuch öffnen ▶ ... mit Anfangsbuchstaben (max. 8 Buchstaben) eingeben ... die Anzeige springt zum ersten Namen mit diesen Anfangsbuchstaben  $\blacktriangleright$  ... mit  $\lceil \cdot \rceil$  ggf. bis zum gewünschten Eintrag weiterblättern

Telefonbuch schnell durchblättern: Telefonbuch öffnen **lang** drücken

## **Eintrag anzeigen/ändern**

▶ Telefonbuch öffnen ▶ ...mit <sup>F</sup>elmtrag auswählen ▶ Ansehen ▶ ...mit Feld auswählen, das geändert werden soll **Ändern**

oder

**▶** Telefonbuch öffnen ▶ ... mit Eintrag auswählen ▶ Optionen ▶ Eintrag ändern ▶ OK

## **Einträge löschen**

**Einen** Eintrag löschen:  $\blacktriangleright$  Telefonbuch öffnen  $\blacktriangleright$  ... mit  $\Box$  Eintrag auswählen  $\blacktriangleright$  Optionen  $\blacktriangleright$ **Eintrag löschen OK**

**Alle** Einträge löschen: ▶ Telefonbuch öffnen ▶ Optionen ▶  $\begin{bmatrix} \bullet \\ \bullet \end{bmatrix}$  Liste löschen ▶ OK ▶ Ja

## <span id="page-23-2"></span>**Reihenfolge der Telefonbuch-Einträge festlegen**

Telefonbuch-Einträge können nach Vor- oder Nachnamen sortiert werden.

¤ Telefonbuch öffnen **Optionen Nachname zuerst** / **Vorname zuerst**

Enthält ein Eintrag keinen Namen, wird die Standard-Rufnummer in das Nachname-Feld übernommen. Diese Einträge werden an den Anfang der Liste gestellt, unabhängig von der Art der Sortierung.

Die Sortierreihenfolge ist wie folgt:

Leerzeichen **|** Ziffern (0-9) **|** Buchstaben (alphabetisch) **|** Restliche Zeichen.

## <span id="page-23-0"></span>**Anzahl der freien Einträge im Telefonbuch anzeigen lassen**

¤ Telefonbuch öffnen **Optionen Speicherplatz OK**

## <span id="page-23-1"></span>**Nummer ins Telefonbuch übernehmen**

Nummern in das Telefonbuch übernehmen:

- aus einer Liste, z. B. der Anrufliste oder der Wahlwiederholungsliste
- aus einem öffentlichen Online-Telefonbuch oder Branchenverzeichnis
- beim Wählen einer Nummer

Die Nummer wird angezeigt oder ist markiert.

**▶** Display-Taste **→ 1** drücken oder Optionen ▶  $\Box$  Nr. ins Telefonbuch ▶ OK . . . mögliche Optionen:

Neuen Eintrag erstellen:

**▶ <Neuer Eintrag> ▶ OK ▶ ... mit A** Nummerntyp auswählen ▶ OK ▶ Eintrag vervollständigen **Sichern**

Nummer zu bestehendem Eintrag hinzufügen:

**▶** ... mit  $\begin{bmatrix} \bullet \end{bmatrix}$  Eintrag auswählen ▶ OK ▶ ... mit Nummerntyp auswählen ▶ OK ... die Nummer wird eingetragen oder eine Abfrage zum Überschreiben einer bestehenden Nummer wird angezeigt ▶ ... ggf. Abfrage mit Ja/Nein beantworten ▶ Sichern

## <span id="page-24-1"></span><span id="page-24-0"></span>**LDAP**

Dem Telefon können per LDAP (Lightweight Directory Access Protocol) bis zu 10 Telefonbücher einer TK-Anlage zur Verfügung gestellt werden.

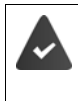

LDAP-Server (zum Beispiel eine TK-Anlage) und mindestens ein LDAP-Konto müssen eingerichtet und konfiguriert sein ( $\rightarrow$  Anleitung der TK-Anlage).

Einstellungen müssen in der Basis vorgenommen werden ( $\rightarrow$  Anleitung der Basis).

### **Haftungsausschluss**

Auerswald GmbH & Co. KG übernimmt keine Gewähr und Haftung für die Verfügbarkeit dieses Dienstes. Diese Leistung kann jederzeit eingestellt werden.

## <span id="page-24-2"></span>**Netz-Telefonbuch öffnen**

**▶ □ kurz** drücken . . . das Netz-Telefonbuch bzw. die Liste der Online-Telefonbücher wird mit providerspezifischen Namen angezeigt | ... mit <a>[</a> Netz-Telefonbuch oder Branchenbuch aus der Liste auswählen **OK** 

oder

▶ **■ ▶** . . . mit  $\begin{bmatrix} \bullet \\ \bullet \end{bmatrix}$  Kontakte auswählen ▶ OK ▶ Netz-Telefonbuch ▶ OK ▶ . . . mit Netz-Telefonbuch aus der Liste auswählen **OK**

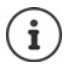

Die Anzahl der angezeigten Kontakte ist auf 50 voreingestellt. Sind in einem Telefonbuch mehr als 50 Kontakte angelegt, so wird das Telefonbuch nicht vollständig angezeigt. In diesem Fall muss aktiv nach dem gewünschten Eintrag gesucht werden. Die Anzahl kann an der Basis eingestellt werden ( $\rightarrow$  Anleitung der Basis).

Für die Verbindung zum Netz-Telefonbuch fallen keine Kosten an.

## <span id="page-24-3"></span>**Eintrag suchen**

▶ Netz-Telefonbuch öffnen ▶ Optionen ▶ **Neue Suche** auswählen ▶ OK ▶ ... mit Suchkriterien eingeben  $\blacktriangleright$  ... mit  $\lceil \cdot \rceil$ zwischen den Eingabefeldern wechseln  $\blacktriangleright$  Suchen

### Nach einer Rufnummer suchen: Name und Stadt eingeben

Name/Branche: ▶ ... mit Namen, Teil eines Namens bzw. Branche eingeben (max. 30 Zeichen)

- Stadt: Die zuletzt eingegebenen Städtenamen werden angezeigt (maximal 5).
	- ▶ ... mit Namen der Stadt eingeben, in der der gesuchte Teilnehmer wohnt (max. 30 Zeichen)
	- ▶ oder mit einen der angezeigten Städtenamen auswählen
- Suche starten:  $\rightarrow$  **Suchen** ... die Suche wird gestartet

Stadtangabe nicht eindeutig: ... es werden mögliche Städtenamen angezeigt  $\blacksquare$ ... mit $\blacksquare$ einen Städtenamen auswählen **OK**

#### Nach einem Namen suchen (Rückwärtssuche): > Rufnummer eingeben

Nummer: ▶ ... mit Nummer eingeben (max. 30 Zeichen) Suche starten: ¤ **Suchen** . . . die Suche wird gestartet

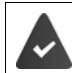

Das gewählte Netz-Telefonbuch unterstützt die Nummernsuche.

#### **Keine Einträge gefunden, auf die die angegebenen Suchkriterien zutreffen:**

• Neue Suche starten: **Optionen Neue Suche**

#### **Zu viele Einträge gefunden:**

- **Detailsuche starten: Detail**
- Im Display wird die Anzahl der Treffer angezeigt (provider-abhängig). Trefferliste anzeigen: **Optionen Ansehen**

### **Detailsuche starten**

Eine Detailsuche schränkt die Trefferanzahl einer vorherigen Suche durch weitere Suchkriterien (Vornamen und/oder Straße) ein.

¤ Ergebnisliste einer Suche über **Neue Suche Detail** . . . Suchkriterien eingeben, z. B. Vornamen oder Straße **Suchen**

oder

**▶** Netz-Telefonbuch öffnen ▶ Optionen ▶  $\begin{bmatrix} 2 \\ 4 \end{bmatrix}$  Detailsuche ▶ OK ... die Suchkriterien der vorherigen Suche werden übernommen und in die entsprechenden Felder eingetragen ... Suchkriterien ändern bzw. ergänzen, z. B. Vornamen oder Straße eingeben **▶ Suchen** 

## **Suchergebnis (Trefferliste)**

Der erste gefundene Eintrag wird angezeigt. Rechts oben steht die laufende Nummer des angezeigten Eintrags und die Anzahl der Treffer (z. B. 1/50).

- Durch die Liste blättern:  $\blacktriangleright$  [-
- Eintrag vollständig anzeigen: **Optionen Ansehen** . . . alle Informationen des Eintrags werden ungekürzt angezeigt . . .  $\text{mit}$  durch den Eintrag blättern
- Suchkriterien verfeinern und Trefferliste einschränken: **Optionen** ▶  $\begin{bmatrix} 1 \end{bmatrix}$  Detailsuche ▶ OK (→ S. 26)
- Neue Suche starten: **Optionen Neue Suche OK**
- Nummer ins lokale Telefonbuch übernehmen: **Optionen Nr. ins Telefonbuch DK b** ... mit **A** <Neuer Eintrag>

Beispiel

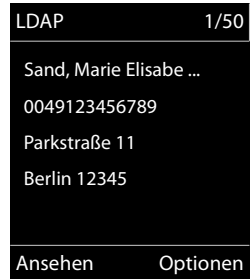

oder bestehenden Eintrag auswählen **OK Sichern** . . . der Eintrag wird gespeichert, der gesamte Name wird ins Feld **Nachname** des lokalen Telefonbuchs übernommen

### <span id="page-25-0"></span>**Teilnehmer anrufen**

 $\blacktriangleright \Box$  Eintrag auswählen  $\blacktriangleright$  Abheben-Taste  $\Box$  drücken

Enthält der Eintrag nur eine Nummer, wird diese gewählt. Enthält der Eintrag mehrere Telefonnummern, wird eine Liste der Nummern angezeigt.

¤ Nummer auswählen **Wählen**

## <span id="page-27-1"></span><span id="page-27-0"></span>**Anruflisten**

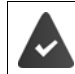

Das Telefon speichert verschiedene Anrufarten (entgangene, angenommene und abgehende Anrufe) in Listen.

Alle Anrufe

**Heute, 15:40** [3]

 **Frank**

tel- Basis

**089563795 13.05.19, 18:32 Susan Black 12.05.19, 13:12** Ansehen Optionen

### <span id="page-27-3"></span>**Listeneintrag**

Folgende Informationen werden in den Listeneinträgen angezeigt: Beispiel an einer COMfor-

- Die Listenart (in der Kopfzeile)
- Symbol für die Art des Eintrags:

**Entgangene Anrufe**,

**Angenomm. Anrufe**,

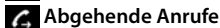

- Nummer des Anrufers. Ist die Nummer im Telefonbuch gespeichert, werden stattdessen Name und Nummerntyp ( **Tel. (Privat)**, **Tel. (Büro)**, **Tel. (Mobil)**) angezeigt. Bei entgangenen Anrufen zusätzlich in eckigen Klammern die Anzahl der Anrufe von dieser Nummer.
- Datum und Uhrzeit des Anrufs (falls eingestellt)

Ist das Mobilteil an einer beliebigen GAP-kompatiblen Basis angemeldet, enthält die Anrufliste nur die entgangenen Anrufe.

### <span id="page-27-7"></span>**Anrufliste öffnen**

<span id="page-27-6"></span><span id="page-27-5"></span><span id="page-27-4"></span><span id="page-27-2"></span>**Anrufer aus der Anrufliste zurückrufen ▶ ■ ▶ ... mit Anruflisten** auswählen ▶ OK ▶ ... mit Liste auswählen ▶ OK ▶ ... mit Eintrag auswählen Abheben-Taste **Weitere Optionen** ▶ **■ ▶** ... mit **Anruflisten** auswählen ▶ OK ▶ ... mit **A** Liste auswählen ▶ OK ... mögliche Optionen: Über Display-Taste: ¤ **Anrufe** . . . mit Liste auswählen **OK** Über Menü: ¤ . . . mit **Anruflisten** auswählen **OK** . . . mit Liste auswählen **OK** Über Nachrichten-Taste (entgangene Anrufe): ▶ Nachrichten-Taste **De drücken ▶ Contained:** Anrufe: ▶ OK Eintrag ansehen: ¤ . . . mit Eintrag auswählen **Ansehen** Nummer ins Telefonbuch übernehmen: ▶ ... mit **Eintrag auswählen ▶ Optionen ▶ EINr. ins Telefonbuch OK**  Eintrag löschen:  $\rightarrow$  ... mit  $\Box$  Eintrag auswählen  $\rightarrow$  Optionen  $\Box$  Eintrag **löschen OK** Liste löschen: ¤ **Optionen Liste löschen OK** 

## <span id="page-28-1"></span><span id="page-28-0"></span>**Netz-Anrufbeantworter**

<span id="page-28-4"></span>Die TK-Anlage stellt Netzanrufbeantworter zur Verfügung.

Der Netzanrufbeantworter ist an der Basis eingerichtet und aktiviert ( $\rightarrow$  Anleitung der Basis).

Um alle Anrufe aufzuzeichnen, muss in der TK-Anlage ein Netz-Anrufbeantworter eingerichtet sein ( $\rightarrow$  Anleitung der TK-Anlage).

Jeder Netz-Anrufbeantworter nimmt die Anrufe entgegen, die über die zugehörige Leitung eingehen (Festnetz oder zugehörige VoIP-Rufnummer).

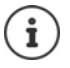

Der Netz-Anrufbeantworter wird automatisch über die zugehörige Verbindung angerufen. Eine für das Telefon definierte automatische Ortsvorwahl wird **nicht** vorangestellt.

Die Wiedergabe vom Netz-Anrufbeantworter wird über die Tastatur des Telefons gesteuert (Ziffern-Codes). Für VoIP muss in den Einstellungen der Basis festgelegt sein, wie die Ziffern-Codes in DTMF-Signale umgesetzt und gesendet werden sollen (provider-abhängig).

## <span id="page-28-5"></span><span id="page-28-3"></span>**Netz-Anrufbeantworter ein-/ausschalten, Nummer eintragen**

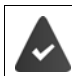

Die TK-Anlage lässt die Verwaltung der Netz-Anrufbeantworter durch die Mobilteile zu.

Jedes Mobilteil kann die Netz-Anrufbeantworter verwalten, die zu einer seiner Empfangs-Verbindungen gehören.

**▶ ■ ▶ ... mit**  $\bullet$  **oo Anrufbeantworter** auswählen **▶ OK ▶ ■ Netz-Anrufbeantw.** ▶ **OK** ▶ ... ggf. mit <sup>[\*</sup>]Verbindung auswählen ▶ OK ... dann

- Netz-AB ein-/ausschalten: ¤ **Status** . . . mit **Ein** oder **Aus** auswählen
- Nummer eingeben: **▶ DENETAnrufbeantw. ▶ ... mit Nummer des Netz-Anruf**beantworters eintragen bzw. ändern

Einstellung speichern: ¤ **Sichern**

## <span id="page-28-2"></span>**Nachrichten anhören**

**▶** Taste 1 **ang** drücken

oder

▶ Nachrichten-Taste **D** drücken ▶ ... mit Netz-Anrufbeantworter auswählen ▶ OK

oder

**▶**  $\blacksquare$  $\blacktriangleright$  **... mit**  $\blacksquare$  $\Omega$  **o Anrufbeantworter** auswählen **▶ OK** ▶ Nachricht. anhören ▶ OK ▶ ... mit <sup>■</sup> Netz-Anrufbeantworter auswählen **(Netz-AB: IP1)** ▶ OK

Ansage laut hören: Freisprech-Taste drücken

## <span id="page-29-1"></span><span id="page-29-0"></span>**Akustikprofile**

Das Telefon hat 3 Akustikprofile zum Anpassen des Mobilteils an die Umgebungsbedingungen: **Profil Leise, Profil Laut, Profil Persönlich**

▶ Mit der Taste  $\Box$  zwischen den Profilen wechseln ... das Profil wird ohne Abfrage sofort umgeschaltet

Die Profile sind im Lieferzustand wie folgt eingestellt:

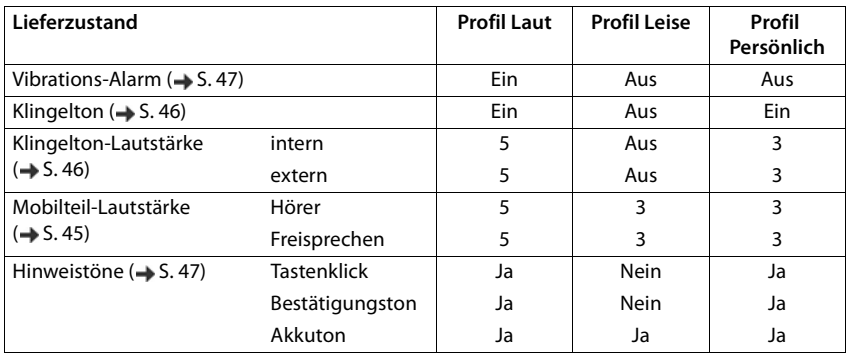

<span id="page-29-2"></span>Aufmerksamkeitston bei eingehendem Anruf für Profil Leise aktivieren: **b** nach Umschalten ins **Profil Leise** Display-Taste **Beep** drücken . . . in der Statuszeile erscheint

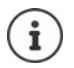

- Änderungen an den in der Tabelle aufgeführten Einstellungen:
- gelten in den Profilen **Laut** und **Leise** nur solange das Profil nicht gewechselt wird.
- werden im **Profil Persönlich** dauerhaft für dieses Profil gespeichert.

Das eingestellte Profil bleibt bei Aus- und Wiedereinschalten des Mobilteils erhalten.

## <span id="page-30-1"></span><span id="page-30-0"></span>**Kalender**

Sie können sich an bis zu **30 Termine** erinnern lassen.

Im Kalender ist der aktuelle Tag weiß umrandet, an Tagen mit Terminen sind die Ziffern farbig dargestellt. Bei der Auswahl eines Tages wird dieser farbig umrandet.

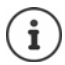

Der Kalender des Mobilteils und der TK-Anlage sind unabhängig voneinander.

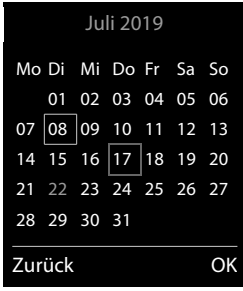

## **Termin im Kalender speichern**

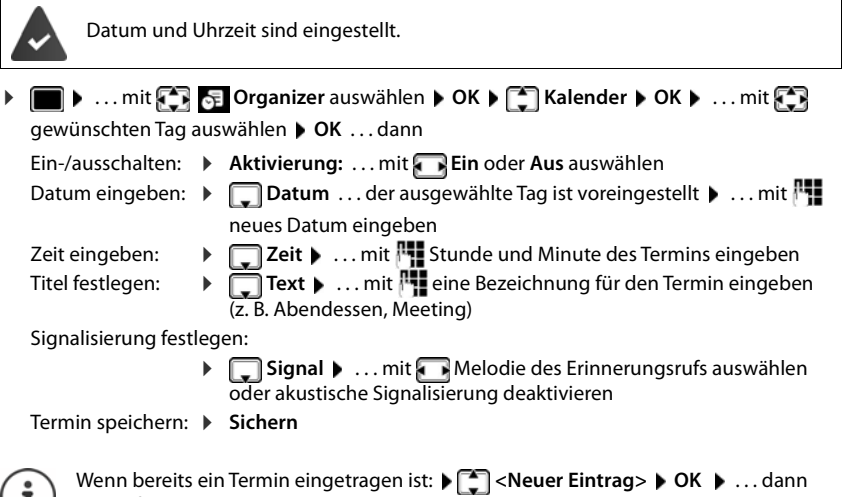

Daten für den Termin eingeben.

## **Signalisierung von Terminen/Jahrestagen**

<span id="page-30-2"></span>Jahrestage werden aus dem Telefonbuch übernommen und als Termin angezeigt. Ein Termin/ Jahrestag wird im Ruhezustand angezeigt und 60 Sek. lang mit der ausgewählten Klingelmelodie signalisiert.

• Erinnerungsruf quittieren und beenden: Display-Taste **Aus** drücken

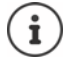

 $\mathbf{I}$ )

Während eines Gesprächs wird ein Erinnerungsruf **einmal** mit einem Hinweiston am Mobilteil signalisiert.

## <span id="page-31-0"></span>**Anzeige entgangener (nicht quittierter) Termine/Jahrestage**

Folgende Termine und Jahrestage werden in der Liste **Entgangene Termine** gespeichert:

- Der Termin-/Jahrestagsruf wurde nicht quittiert.
- Der Termin/Jahrestag wurde während eines Anrufs signalisiert.
- Das Mobilteil war zum Zeitpunkt eines Termins/Jahrestags ausgeschaltet.

Es werden die letzten 10 Einträge gespeichert. Im Display wird das Symbol  $\mathbb{F}$  und die Anzahl der neuen Einträge angezeigt. Der neueste Eintrag steht am Anfang der Liste.

#### **Liste öffnen**

▶ Nachrichten-Taste **De drücken ▶ Contine: ▶ OK ▶ ...** mit Gogf. in der Liste blättern

#### oder

**▶ ■ ▶ ... mit**  $\begin{bmatrix} \bullet \\ \bullet \end{bmatrix}$  **organizer auswählen ▶ OK ▶**  $\begin{bmatrix} \bullet \\ \bullet \end{bmatrix}$  **Entgangene Termine ▶ OK** 

Jeder Eintrag wird mit Nummer oder Name, Datum und Uhrzeit angezeigt. Der neueste Eintrag steht am Anfang der Liste.

• Termin/Jahrestag löschen: **Löschen**

### **Gespeicherte Termine anzeigen/ändern/löschen**

**▶ ■ ▶ ... mit**  $\begin{bmatrix} \bullet \\ \bullet \end{bmatrix}$  **organizer auswählen ▶ OK ▶**  $\begin{bmatrix} \bullet \\ \bullet \end{bmatrix}$  **Kalender ▶ OK ▶ ... mit**  $\begin{bmatrix} \bullet \\ \bullet \end{bmatrix}$  **Tag** auswählen  $\blacktriangleright$  OK ... die Terminliste wird angezeigt  $\blacktriangleright$  ... mit  $\Box$  Termin auswählen ... mögliche Optionen:

Termindetails anzeigen:

- ¤ **Ansehen** . . . die Einstellungen des Termins werden angezeigt
- Termin ändern: ¤ **Ansehen Ändern**

oder **Optionen Eintrag ändern OK**

Termin aktivieren/deaktivieren:

- ¤ **Optionen Aktivieren**/**Deaktivieren OK**
- Termin löschen: ¤ **Optionen Eintrag löschen OK**

Alle Termine des Tages löschen:

¤ **Optionen Alle Termine lösch. OK Ja**

## <span id="page-32-1"></span><span id="page-32-0"></span>**Wecker**

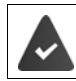

Datum und Uhrzeit sind eingestellt.

## <span id="page-32-4"></span>**Wecker ein-/ausschalten und einstellen**

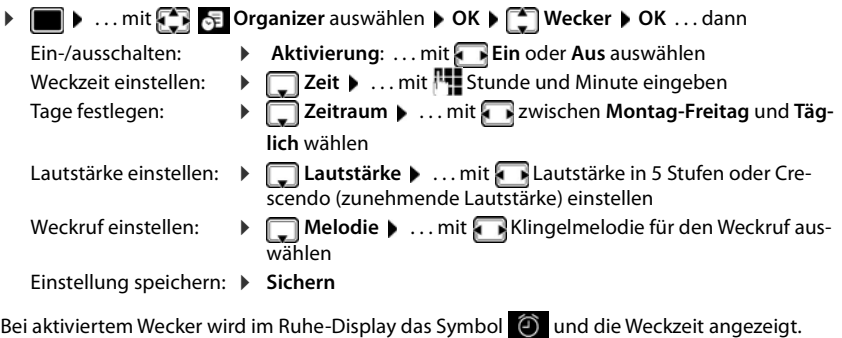

## <span id="page-32-5"></span><span id="page-32-3"></span>**Weckruf**

Ein Weckruf wird im Display angezeigt und mit der ausgewählten Klingelmelodie signalisiert. Der Weckruf ertönt 60 Sek. lang. Wird keine Taste gedrückt, wird er nach 5 Minuten wiederholt. Nach der zweiten Wiederholung wird der Weckruf für 24 Stunden ausgeschaltet.

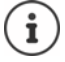

Während eines Gesprächs wird ein Weckruf nur durch einen kurzen Ton signalisiert.

## <span id="page-32-2"></span>**Weckruf ausschalten/nach Pause wiederholen (Schlummermodus)**

#### Weckruf ausschalten: **Aus**

Weckruf wiederholen (Schlummermodus): **Snooze** oder beliebige Taste drücken . . . der Weckruf wird ausgeschaltet und nach 5 Minuten wiederholt.

## <span id="page-33-0"></span>**Schutz vor unerwünschten Anrufen**

## <span id="page-33-1"></span>**Zeitsteuerung für externe Anrufe**

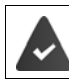

Datum und Uhrzeit sind eingestellt.

<span id="page-33-7"></span>Zeitraum eingeben, in dem das Mobilteil bei externen Anrufen nicht klingeln soll, z. B. nachts.

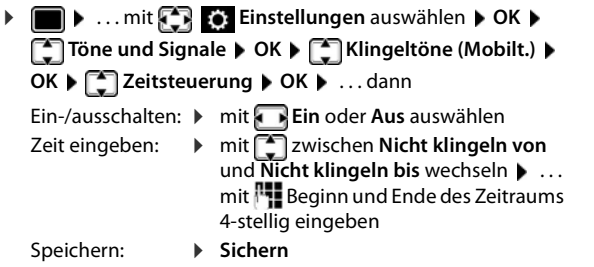

Beispiel

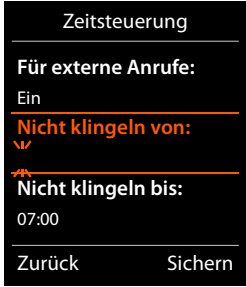

Bei Anrufern, denen im Telefonbuch eine VIP-Gruppe zugewiesen ist, klingelt das Telefon immer.

## <span id="page-33-4"></span><span id="page-33-2"></span>**Ruhe vor anonymen Anrufen**

Das Mobilteil klingelt bei Anrufen ohne Rufnummernübermittlung nicht. Der Anruf wird nur im Display signalisiert.

**▶ ■ ▶ ... mit <3 Einstellungen** auswählen ▶ OK ▶ <1 Töne und Signale ▶ OK ▶ **Klingeltöne (Mobilt.) CK CAN** Anonym.Rufe aus Andern (Tau ein)

## <span id="page-33-3"></span>**Klingelton in Ladeschale ausschalten**

<span id="page-33-5"></span>Das Mobilteil klingelt nicht, wenn es in der Ladeschale steht. Ein Anruf wird nur im Display signalisiert.

<span id="page-33-6"></span>**▶ ■ ▶ ... mit <3** Einstellungen auswählen ▶ OK ▶ <1 Töne und Signale ▶ OK ▶ **Klingeltöne (Mobilt.) CK > Stilles Laden > Ändern (M** = Klingelton ist in Ladeschale ausgeschaltet)

## <span id="page-34-1"></span><span id="page-34-0"></span>**Media-Pool**

<span id="page-34-2"></span>Im Media-Pool des Mobilteils sind Sounds für Klingeltöne und Bilder, die als Anruferbilder (CLIP-Bilder) bzw. als Screensaver verwendet werden können, gespeichert. Es sind verschiedene mono- und polyphone Sounds und Bilder voreingestellt.

#### **Medien-Typen:**

<span id="page-34-7"></span>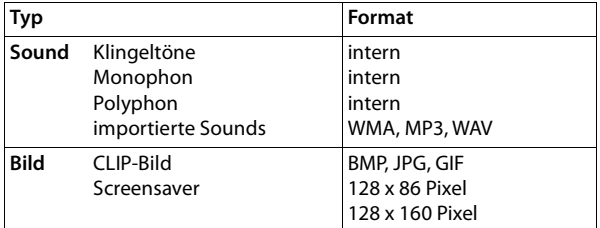

<span id="page-34-3"></span>Falls nicht genügend Speicherplatz vorhanden ist, müssen Sie vorher ein oder mehrere Bilder oder Sounds löschen.

#### <span id="page-34-5"></span>**Bilder /Sounds verwalten**

**▶ ■ ▶ ... mit FR** Extras auswählen ▶ OK ▶ ■ Media-Pool ▶ OK... mögliche Optionen:

Screensaver/ CLIP-Bild ansehen:

<span id="page-34-6"></span>▶ **CO** Screensavers / CLIP-Bilder ▶ OK ▶ ... mit CO Bild auswählen ▶ Ansehen ... das markierte Bild wird angezeigt

Sound abspielen:

▶ **C** Sounds ▶ OK ▶ ... mit Sound auswählen ... der markierte Sound wird abgespielt

Lautstärke einstellen: **Optionen Lautstärke OK** . . . mit Lautstärke auswählen **Sichern**

<span id="page-34-8"></span>Bild/Sound umbenennen:

▶ **C** Screensavers / CLIP-Bilder / Sounds auswählen ▶ OK ▶ ... mit Sound / Bild auswählen  $\triangleright$  Optionen  $\triangleright$  Name ändern  $\triangleright$  ... mit < C Namen löschen, mit neuen Namen eingeben **Sichern** . . . der Eintrag wird mit dem neuen Namen gespeichert

<span id="page-34-4"></span>Bild/Sound löschen:

▶ **CALIS Screensavers / CLIP-Bilder / Sounds** auswählen ▶ OK ▶ ... mit Sound / Bild auswählen **Optionen Eintrag löschen** . . . der ausgewählte Eintrag wird gelöscht

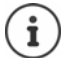

Ist ein Bild/Sound nicht löschbar, stehen die entsprechenden Optionen nicht zur Verfügung.

## <span id="page-35-0"></span>**Speicherplatz überprüfen**

Freien Speicherplatz für Screensaver und CLIP-Bilder anzeigen.

**▶ ●** ... mit **Extras** auswählen ▶ OK ▶ ● Media-Pool ▶ OK ▶  **Speicherplatz OK** . . . der freie Speicherplatz in Prozent wird angezeigt

## <span id="page-36-2"></span><span id="page-36-0"></span>**Bluetooth**

<span id="page-36-3"></span>Das Mobilteil kann mittels Bluetooth™ schnurlos mit anderen Geräten kommunizieren, die ebenfalls diese Technik verwenden, z. B. zum Austausch von Telefonbuch-Einträgen.

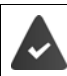

Bluetooth ist aktiviert und die Geräte sind am Mobilteil angemeldet.

<span id="page-36-4"></span>Folgendes Gerät kann angeschlossen werden:

• Ein Bluetooth-Headset

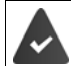

Das Headset verfügt über das **Headset** oder das **Handsfree-Profil**. Sind beide Profile verfügbar, wird über das Handsfree-Profil kommuniziert.

Der Verbindungsaufbau kann bis zu 5 Sekunden dauern, sowohl bei Gesprächsannahme am Headset und Übergabe an das Headset, als auch beim Wählen vom Headset aus.

Zur weiteren Verwendung der Rufnummern müssen Vorwahlnummer (Länder- und Ortsvorwahlnummer) im Telefon gespeichert sein.

Bedienung der Bluetooth-Geräte  $\rightarrow$  Bedienungsanleitungen der Geräte

Der Zugang zum Bluetooth-Menü ist basisabhängig:

**E**  $\bullet$  ... mit  $\begin{array}{|c|c|c|c|c|}\hline \textbf{0} & \textbf{0} & \textbf{0} & \textbf{0} & \textbf{0} \end{array}$ 

oder

¤ . . . mit **Extras OK Bluetooth** auswählen **OK**

#### <span id="page-36-1"></span>**Bluetooth-Modus aktivieren/deaktivieren**

**▶ ■ ▶ ... mit Extras** auswählen ▶ OK ▶ ? Bluetooth auswählen ▶ OK ▶ **Aktivierung Andern** ( $\blacksquare$  = aktiviert)

Falls die Ortsvorwahlnummer noch nicht gespeichert ist:  $\blacktriangleright$  ... mit  $\mathbb{F}_1$  Ortsvorwahl eingeben  $\triangleright$  **OK** ( $\rightarrow$  S.47)

Das Mobilteil zeigt im Ruhezustand den aktivierten Bluetooth-Modus mit dem Symbol  $\delta$  an.

## <span id="page-37-0"></span>**Bluetooth-Geräte anmelden**

Die Entfernung zwischen dem Mobilteil im Bluetooth-Modus und dem eingeschalteten Bluetooth-Gerät (Headset oder Datengerät) sollte max. 10 m betragen.

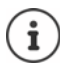

Das Anmelden eines Headsets überschreibt ein bereits angemeldetes Headset. Soll ein Headset angemeldet werden, das bereits an einem anderen Gerät angemeldet ist, müssen Sie diese Verbindung vor der Anmeldung deaktivieren.

- **▶ ▶ ... mit Extras** auswählen ▶ OK ▶ 8 Bluetooth auswählen ▶ OK ▶ **Suche Headset** / **Suche Datengerät OK** . . . die Suche wird gestartet (kann bis zu 30 Sekunden dauern) . . . die Namen gefundener Geräte werden angezeigt . . . mögliche Optionen:
	-
	- Gerät anmelden: ¤ **Optionen Gerät vertrauen OK** . . . mit PIN des anzumeldenden Bluetooth-Geräts eingeben **OK** . . . das Gerät wird in die Liste der bekannten Geräte aufgenommen

Informationen zu einem Gerät anzeigen:

**▶ ...ggf. mit Gerät auswählen ▶ Ansehen ... der Gerätename** und die Geräteadresse werden angezeigt

Suche wiederholen: ¤ **Optionen Suche wiederholen OK**

Suche abbrechen: ¤ **Abbruch**

## <span id="page-37-1"></span>**Liste der bekannten (vertrauten) Geräte bearbeiten**

#### **Liste öffnen**

**Extras auswählen <b>B** OK **Bluetooth** auswählen **b** OK **b** 

**Bekannte Geräte OK** . . . die bekannten Geräte werden aufgelistet, ein Symbol kennzeichnet die Art des Geräts

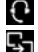

Bluetooth-Headset

Bluetooth-Datengerät

Ist ein Gerät verbunden, wird in der Kopfzeile des Displays das entsprechende Symbol anstelle von  $\frac{1}{2}$  angezeigt.

### **Einträge bearbeiten**

- <span id="page-37-2"></span>**▶ ■ ▶ ... mit FI Extras** auswählen ▶ OK ▶ 8 Bluetooth auswählen ▶ OK ▶ **Bekannte Geräte • OK • ... mit** Eintrag auswählen ... mögliche Optionen: Eintrag ansehen: ¤ **Ansehen** . . . der Gerätename und die Geräteadresse werden angezeigt Zurück mit **OK** Bluetooth-Gerät abmelden: ¤ **Optionen Eintrag löschen OK**
	- Namen ändern: **▶ Optionen ▶ Name ändern ▶ OK ▶ ... mit Namen ändern ▶ Sichern**

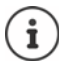

Wird ein eingeschaltetes Bluetooth-Gerät abgemeldet, so versucht es möglicherweise, sich erneut als "nicht angemeldetes Gerät" zu verbinden.

## **Nicht angemeldetes Bluetooth-Gerät ablehnen/annehmen**

Falls ein Bluetooth-Gerät, das nicht in der Liste der bekannten Geräte registriert ist, mit dem das Mobilteil Verbindung aufzunehmen versucht, wird zur Eingabe der PIN des Bluetooth-Geräts aufgefordert (Bonding).

- 
- Ablehnen: ▶ Auflegen-Taste <sub>o</sub> kurz drücken.
- 
- Annehmen: ▶ ... mit **PIE** PIN des anzunehmenden Bluetooth-Geräts eingeben ▶ OK ▶ ... PIN-Bestätigung abwarten . . . dann

Gerät in die Liste der bekannten Geräte aufnehmen: **Ja**

Gerät temporär verwenden: **Nein** . . . die Bluetooth-Verbindung kann verwendet werden, solange sich das Gerät im Sendebereich befindet oder bis es ausgeschaltet wird

### <span id="page-38-0"></span>**Bluetooth-Name des Mobilteils ändern**

Mit dem Namen wird das Mobilteil an einem anderen Bluetooth-Gerät angezeigt.

**▶ ■ ▶ ... mit EX** Extras auswählen **▶ OK ▶ & Bluetooth** auswählen ▶ OK ▶ **Eigenes Gerät OK** . . . der Name und die Geräteadresse werden angezeigt  $\ddot{\mathsf{A}}$ ndern ▶ ... mit **Name ändern** ▶ Sichern

## <span id="page-39-2"></span><span id="page-39-0"></span>**Zusatzfunktionen über das PC Interface**

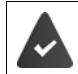

Das Programm **QuickSync** ist auf dem Rechner installiert.

Kostenloser Download unter  $\rightarrow$  [www.auerswald.de/service](https://www.auerswald.de/de/service)

Funktionen von QuickSync:

- das Telefonbuch des Mobilteils mit Outlook abgleichen,
- CLIP-Bilder (.bmp) vom Rechner auf das Mobilteil laden,
- Bilder (.bmp) als Screensaver vom Rechner auf das Mobilteil laden,
- Sounds (Klingeltonmelodien) vom Rechner auf das Mobilteil laden,
- Firmware aktualisieren.
- ▶ Das Mobilteil über Bluetooth (→ [S. 37\)](#page-36-0) oder über ein USB-Datenkabel mit dem Rechner verbinden  $(\rightarrow$  S. 88).

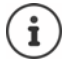

Mobilteil **direkt** mit dem PC verbinden, **nicht** über einen USB-Hub.

## **Daten übertragen**

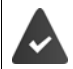

Datenübertragung über Bluetooth:

- Der Rechner verfügt über Bluetooth.
- Es ist kein USB-Datenkabel angesteckt. Wird ein USB Datenkabel während einer bestehenden Bluetooth-Verbindung angesteckt, wird die Bluetooth-Verbindung abgebrochen.

**Programm QuickSync** am Rechner starten.

Während der Datenübertragung zwischen Mobilteil und PC wird im Display **Datentransfer läuft**  angezeigt. Während dieser Zeit sind keine Eingaben über die Tastatur möglich und ankommende Anrufe werden ignoriert.

### <span id="page-39-1"></span>**Firmware-Update durchführen**

- **▶** Telefon und PC über ein USB-Datenkabel (→ S. 88) verbinden ▶ QuickSync starten ▶ Verbindung zum Mobilteil herstellen
- ¤ Firmware-Update in **QuickSync** starten . . . Informationen dazu entnehmen Sie ggf. der **QuickSync** Hilfe

Der Update-Vorgang kann bis zu 10 Minuten dauern (ohne Download-Zeit).

Die Daten werden zunächst vom Update-Server aus dem Internet geladen. Die Zeit dafür hängt von der Geschwindigkeit der Internetverbindung ab.

Das Display Ihres Telefons wird ausgeschaltet, die Nachrichten-Taste  $\Box$  und die Abheben-Taste  $\bigcap$  blinken.

Nach Fertigstellen des Updates startet Ihr Telefon automatisch neu.

### **Vorgehen im Fehlerfall**

Wenn die Update-Prozedur fehlschlägt oder das Telefon nach dem Update nicht mehr ordnungsgemäß funktioniert, Update-Prozedur wiederholen:

- **Programm QuickSync** am PC beenden **P** USB Datenkabel vom Telefon entfernen **P** Akku entfernen (→ S. 84) ▶ Akku wieder einsetzen
- ▶ Firmware-Update noch einmal wie beschrieben durchführen

Sollte der Update-Vorgang mehrfach fehlschlagen oder eine Verbindung mit dem PC nicht mehr möglich sein, **Emergency Update** durchführen:

- ▶ Programm **QuickSync** am PC beenden ▶ USB-Datenkabel vom Telefon entfernen  $\blacktriangleright$  Akku entfernen ( $\blacktriangleright$  S. 84)
- $\triangleright$  Tasten  $\boxed{4}$  und  $\boxed{6}$  mit Zeige- und Mittelfinger gleichzeitig drücken und gedrückt halten ▶ Akku wieder einsetzen
- $\triangleright$  Tasten  $\boxed{4}$  und  $\boxed{6}$  loslassen . . . die Nachrichten-Taste  $\boxed{\blacksquare}$ und die Abheben-Taste  $\sim$  blinken abwechselnd
- ¤ Firmware-Update wie beschrieben durchführen

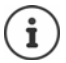

Eigene auf das Mobilteil geladene Bilder und Sounds immer auch auf dem PC sichern, da sie bei einem **Emergency Update** gelöscht werden.

## <span id="page-41-0"></span>**Mobilteil einstellen**

## <span id="page-41-1"></span>**Datum und Uhrzeit**

Datum und Uhrzeit werden benötigt, damit z.B. bei eingehenden Anrufen die korrekte Uhrzeit angezeigt wird oder um den Wecker und den Kalender zu nutzen.

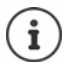

Datum und Uhrzeit können von einem Zeitserver im Internet übernommen werden, sofern das Telefon mit dem Internet verbunden und die Synchronisation mit dem Zeitserver aktiviert ist. Manuelle Einstellungen werden dann überschrieben.

Sind am Mobilteil Datum und Uhrzeit noch nicht eingestellt, wird die Display-Taste **Zeit** angezeigt.

¤ Display-Taste **Zeit** drücken

oder

**▶ ■ ▶ ... mit**  $\begin{bmatrix} \bullet \\ \bullet \end{bmatrix}$  **Einstellungen auswählen ▶ OK ▶ ■ Datum und Uhrzeit ▶ OK** . . . dann

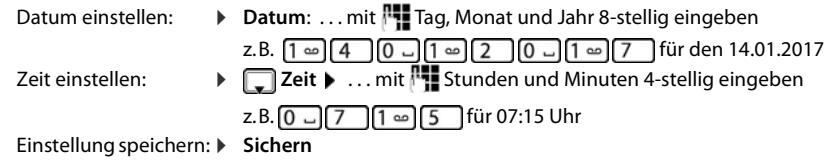

## <span id="page-41-2"></span>**Display-Sprache ändern**

<span id="page-41-3"></span>**▶ ■ ▶ ... mit < Einstellungen** auswählen ▶ OK ▶ 【 Sprache ▶ OK ▶ ... mit 【 Sprache auswählen **> Auswahl** (  $\bigcirc$  = ausgewählt)

Wenn eine unverständliche Sprache eingestellt ist:

▶ **■ ▶** Tasten **9 6** Tasten 15 Tangsam nacheinander drücken ▶ ... mit Trichtige Sprache auswählenrechte Display-Taste drücken

## <span id="page-42-4"></span>**Display und Tastatur**

### <span id="page-42-0"></span>**Screensaver**

Für die Anzeige im Ruhezustand stehen als Screensaver eine Digital- oder Analoguhr und verschiedene Bilder zur Auswahl.

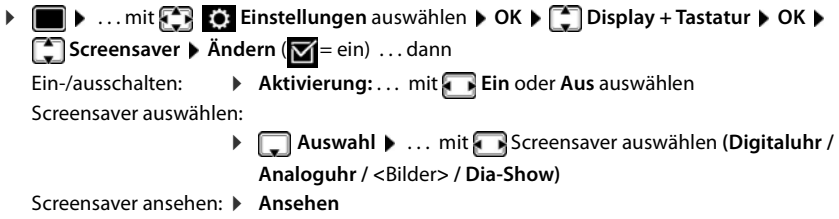

Auswahl speichern: ¤ **Sichern**

Der Screensaver wird etwa 10 Sekunden nachdem das Display in den Ruhezustand gewechselt ist, aktiviert.

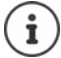

Es werden alle Bilder aus dem Ordner Screensaver des Media-Pool (+ [S. 35\)](#page-34-1) zur Auswahl angeboten.

#### **Screensaver beenden**

▶ Auflegen-Taste <a> **kurz** drücken . . . das Ruhe-Display wird angezeigt

## <span id="page-42-1"></span>**Großschrift**

Schrift und Symbole in Anruflisten und im Adressbuch vergrößert darstellen lassen, um die Lesbarkeit zu verbessern. Es wird nur noch ein Eintrag im Display angezeigt und Namen werden ggf. abgekürzt.

**▶ ■ ▶ ... mit < Einstellungen** auswählen ▶ OK ▶ ■ Display + Tastatur ▶ OK ▶ **Großschrift Mindern (MEDREFE)** 

## <span id="page-42-2"></span>**Farbschema einstellen**

Das Display kann in verschiedenen Farbkombinationen angezeigt werden.

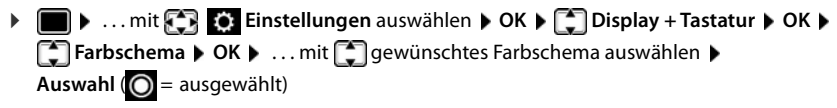

## <span id="page-42-3"></span>**Display-Beleuchtung einstellen**

Die Display-Beleuchtung schaltet sich immer ein, sobald das Mobilteil aus der Basis-/Ladeschale genommen oder eine Taste gedrückt wird. Hierbei gedrückte **Ziffern-Tasten** werden zur Wahlvorbereitung ins Display übernommen.

Display-Beleuchtung für den Ruhezustand ein-/ausschalten:

¤. . . mit **Einstellungen** auswählen **OK Display + Tastatur OK Display-Beleucht. OK** . . . dann Beleuchtung in Ladeschale: ¤ **In Ladeschale**: . . . mit **Ein** oder **Aus** auswählen Beleuchtung außerhalb der Ladeschale: ¤ **Außerh. Ladeschale** . . . mit **Ein** oder **Aus** auswählen Auswahl speichern: ▶ Sichern

Bei eingeschalteter Display-Beleuchtung kann sich die Bereitschaftszeit des Mobilteils beträchtlich verringern.

## <span id="page-43-0"></span>**Tastatur-Beleuchtung ein-/ausschalten**

Helligkeit der Tasten-Beleuchtung in fünf Stufen einstellen.

¤. . . mit **Einstellungen** auswählen **OK Display + Tastatur OK Tasten-Beleucht. OK** . . . mit **Helligkeit** (1 - 5) auswählen **Sichern**

## <span id="page-43-1"></span>**Automatische Tastensperre ein-/ausschalten**

Tastatur automatisch sperren, wenn das Mobilteil ca. 15 Sekunden im Ruhezustand ist.

 $\triangleright$  $\blacksquare$   $\triangleright$  ... mit  $\blacksquare$   $\triangleright$  **E i**nstellungen auswählen  $\triangleright$  OK  $\triangleright$   $\blacksquare$  Display + Tastatur  $\triangleright$  OK  $\triangleright$ **Aut.Tastensperre Ändern** ( = ein)

Tastensperre mit PIN-Schutz: Mobilteil-PIN setzen (-S. [51](#page-50-1))

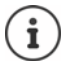

Wird ein Anruf am Mobilteil signalisiert, schaltet sich die Tastensperre automatisch aus. Sie können den Anruf annehmen. Nach Gesprächsende schaltet sich die Sperre wieder ein.

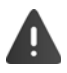

Bei eingeschalteter Tastensperre können auch Notrufnummern nicht gewählt werden.

## <span id="page-43-2"></span>**Automatische Rufannahme ein-/ausschalten**

Bei der automatischen Rufannahme nimmt das Mobilteil einen ankommenden Anruf an, sobald es aus der Ladeschale genommen wird.

▶ **■ ▶** ... mit  $\begin{bmatrix} \bullet \\ \bullet \end{bmatrix}$  Einstellungen auswählen ▶ OK ▶  $\begin{bmatrix} \bullet \\ \bullet \end{bmatrix}$  Telefonie ▶ OK ▶ Auto-**Rufannahm. ▶ Ändern (**  $\mathbf{W} = \mathbf{e}$ in)

Unabhängig von der Einstellung **Auto-Rufannahm.** wird die Verbindung beendet, sobald Sie das Mobilteil in die Ladeschale stellen. Ausnahme: Sie halten die Freisprech-Taste **beim** beim Hineinstellen und weitere 2 Sekunden gedrückt.

## <span id="page-44-1"></span>**Hörer-/Freisprechlautstärke ändern**

<span id="page-44-2"></span>Lautstärke von Hörer und Lautsprecher in 5 Stufen unabhängig voneinander einstellen.

### **Während eines Gesprächs**

¤ **Gesprächslautst.** . . . mitLautstärke auswählen **Sichern** . . . die Einstellung wird gespeichert

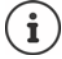

Ohne Sichern wird die Einstellung nach ca. 3 Sekunden automatisch gespeichert.

#### **Im Ruhezustand**

**▶ ■ ▶ ... mit < Einstellungen** auswählen ▶ OK ▶ ■ Töne und Signale ▶ OK ▶ **Gesprächslautst. OK** . . . dann

Für den Hörer: **1988 Hörer:** ... mit **Automakellen** 

Für den Lautsprecher: ¤ **Freisprechen** . . . mit Lautstärke einstellen

Einstellung speichern: ¤ **Sichern**

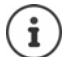

Änderungen werden nur im **Profil Persönlich** dauerhaft gespeichert.

## <span id="page-44-0"></span>**Hörer- und Freisprechprofil**

Profil für **Hörer** und **Freisprechen** auswählen, um das Telefon optimal an die Umgebungssituation anzupassen. Prüfen Sie selbst, welches Profil Ihnen und Ihrem Gesprächspartner am angenehmsten ist.

¤. . . mit **Einstellungen** auswählen **OK Töne und Signale OK Akustikprofile**  $\begin{bmatrix} 1 \end{bmatrix}$  **Hörerprofile** / Freisprechprofile  $\triangleright$  OK  $\triangleright$  ... mit  $\begin{bmatrix} 1 \end{bmatrix}$  Profil auswählen ▶ Auswahl (**○** = ausgewählt)

### **Hörerprofile**

**Hoch** oder **Tief** (Lieferzustand)

#### **Freisprechprofile**

- **Profil 1** Für die meisten Anschlüsse die optimale Einstellung (Lieferzustand).
- **Profil 2** Lautstärkenoptimiertes Freisprechen. Die Partner müssen nacheinander reden, da die sprechende Seite bevorzugt übertragen wird (erschwertes Gegensprechen).
- **Profil 3** Optimiert das Gegensprechverhalten beide Seiten können sich verstehen, auch wenn sie gleichzeitig sprechen.
- **Profil 4** Optimiert auf spezielle Anschlüsse. Falls die Voreinstellung (**Profil 1**) nicht optimal klingt, versuchen Sie zunächst diese Einstellung.

## <span id="page-45-2"></span>**Klingeltöne**

### <span id="page-45-0"></span>**Klingelton-Lautstärke**

**▶ ■ ▶ ... mit**  $\Box$  **© Einstellungen** auswählen ▶ OK ▶ **Töne und Signale ▶ OK ▶ [Takkingeltöne (Mobilt.) ▶ OK ▶ Lautstärke ▶ OK ▶ ... mit <b>Fu** Für interne Anrufe und **Termine** oder **Für externe Anrufe** auswählen. . . mit Lautstärke in 5 Stufen oder Crescendo (zunehmende Lautstärke) einstellen **Sichern**

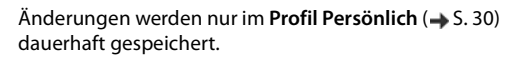

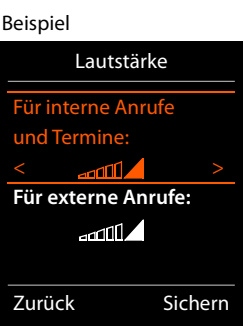

## <span id="page-45-1"></span>**Klingelton**

Unterschiedliche Klingeltöne rufartspezifisch einstellen für verschiedene Anrufe (z. B. interne und externe Anrufe) an jede verfügbare Empfangs-Verbindung des Telefons (**Festnetz-Wahl**, **IP1**) oder für **Alle Anrufe** den gleichen Klingelton einstellen.

**■ ▶** ... mit  $\bullet$  **Einstellungen** auswählen ▶ OK ▶  $\bullet$  Töne und Signale ▶ OK ▶ **Allingeltöne (Mobilt.) CK CALL Melodien CK CK ALL ...** mit CALL Verbindung auswählen **>** ... mit jeweils Klingelton/Melodie auswählen > Sichern

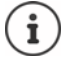

Ab Version 2.36 der Basisstation können weitere rufartspezifische Klingeltöne für Gruppen-, Tür- und Alarmrufe eingestellt werden. Hierfür ist eine erneute erfolgreiche Anmeldung des Mobilteils an der Basisstation notwendig.

## <span id="page-45-3"></span>**Klingelton ein-/ausschalten**

### **Klingelton auf Dauer ausschalten**

■ Mit der Taste **| ●** das Profil Leise einstellen (→ [S. 30\)](#page-29-1) . . . in der Statuszeile erscheint

### **Klingelton auf Dauer einschalten**

■ Mit der Taste **de das Profil Laut** oder **Profil Persönlich** einstellen (→ [S. 30](#page-29-1))

### **Klingelton für den aktuellen Anruf ausschalten**

**▶ Ruf aus** oder Auflegen-Taste nabigation

## <span id="page-45-4"></span>**Aufmerksamkeitston (Beep) ein-/ausschalten**

Statt des Klingeltons einen Aufmerksamkeitston (Beep) einschalten:

**▶ ... mit Profil-Taste 

<b>A** Profil Leise wählen ▶ Beep innerhalb von 3 Sekunden drücken ... in der Statuszeile erscheint

Aufmerksamkeitston wieder ausschalten:. . . mit Profil-Taste Profil wechseln

## <span id="page-46-1"></span>**Vibrations-Alarm ein-/ausschalten**

Eingehende Anrufe und andere Meldungen werden durch Vibration angezeigt.

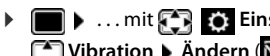

**▶ ■ ▶ ... mit Files Einstellungen** auswählen ▶ OK ▶ Files und Signale ▶ OK ▶  $\Gamma$  Vibration  $\blacktriangleright$  Ändern ( $\blacksquare$  = ein)

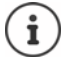

Diese Einstellung wirkt im **Profil Leise**. Änderungen werden nur im **Profil Persönlich**  $(\rightarrow$  [S. 30](#page-29-1)) dauerhaft gespeichert.

## <span id="page-46-0"></span>**Hinweistöne ein-/ausschalten**

Das Mobilteil weist akustisch auf verschiedene Tätigkeiten und Zustände hin. Diese Hinweistöne können Sie unabhängig voneinander ein-/ausschalten.

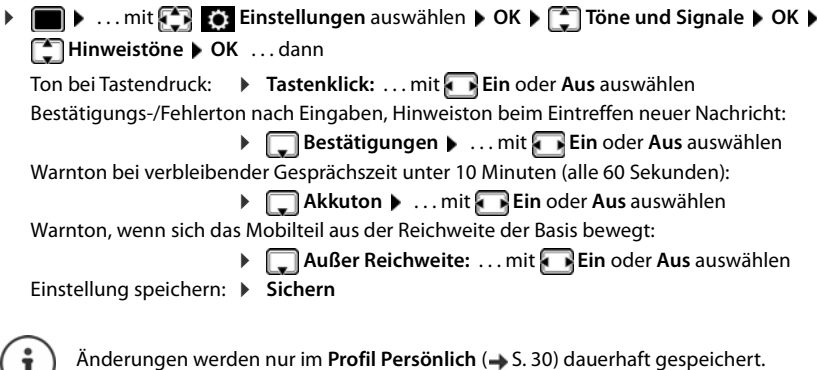

## <span id="page-46-2"></span>**Eigene Vorwahlnummer**

Für die Übertragung von Rufnummern (z. B. in vCards) muss die Vorwahlnummer (Länder- und Ortsvorwahlnummer) im Telefon gespeichert sein.

Einige dieser Nummern sind bereits voreingestellt.

**▶ ■ ▶ ... mit <b>Einstellungen** auswählen ▶ OK ▶ **Telefonie DK DE Vorwahlnummern DK D** (Vor)eingestellte Vorwahlnummer prüfen

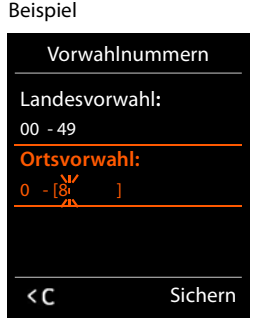

## <span id="page-47-0"></span>**Schnellzugriff auf Nummern und Funktionen**

**Ziffern-Tasten:** Die Tasten 2 bis 9 können mit je einer **Nummer aus dem Telefonbuch** belegt werden.

**Display-Tasten:** Die linke und rechte Display-Taste sind mit einer **Funktion** vorbelegt. Sie können die Belegung ändern.

Die Wahl der Nummer bzw. der Start der Funktion erfolgt jeweils mit einem Tastendruck.

## <span id="page-47-2"></span><span id="page-47-1"></span>**Ziffern-Tasten mit Nummer belegen (Kurzwahl)**

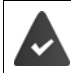

Die Ziffern-Taste ist noch nicht mit einer Nummer belegt.

¤ Ziffern-Taste **lang** drücken

oder

▶ Ziffern-Taste kurz drücken ▶ Display-Taste Kurzwahl drücken

Das Telefonbuch wird geöffnet.

... mit  $\Box$  Eintrag auswählen ▶ OK ▶ ... ggf. mit Nummer auswählen ▶ OK ... der Eintrag ist auf der Ziffern-Taste gespeichert

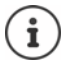

Löschen oder ändern Sie später den Eintrag im Telefonbuch, so wirkt sich dies nicht auf die Belegung der Ziffern-Taste aus.

#### **Nummer wählen**

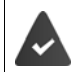

Die Ziffern-Taste ist mit einer Nummer belegt.

¤ Ziffern-Taste **lang** drücken . . . die Nummer wird sofort gewählt

oder

¤ Ziffern-Taste **kurz** drücken . . . auf der linken Display-Taste wird die Nummer/der Name (ggf. abgekürzt) angezeigt. . . Display-Taste drücken . . . die Nummer wird gewählt

#### **Belegung einer Ziffern-Taste ändern**

¤ Ziffern-Taste **kurz** drücken **Ändern** . . . das Telefonbuch wird geöffnet . . . mögliche Optionen:

Belegung ändern: ▶ ...mit [<sup>2</sup>] Eintrag auswählen ▶ OK ▶ ...ggf. Nummer auswählen **OK**

Belegung löschen: ¤ **Ohne Fkt.**

## <span id="page-48-0"></span>**Display-Tasten belegen, Belegung ändern**

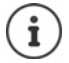

Die möglichen Optionen sind basisabhängig. Ist das Telefon an einer TK-Anlage angemeldet, können die Display-Tasten ggf. auch über die TK-Anlage belegt werden.

¤ Im Ruhezustand linke oder rechte Display-Taste **lang** drücken . . . die Liste der möglichen Tastenbelegungen wird geöffnet. . . mit Funktion auswählen **OK** . . . mögliche Optionen:

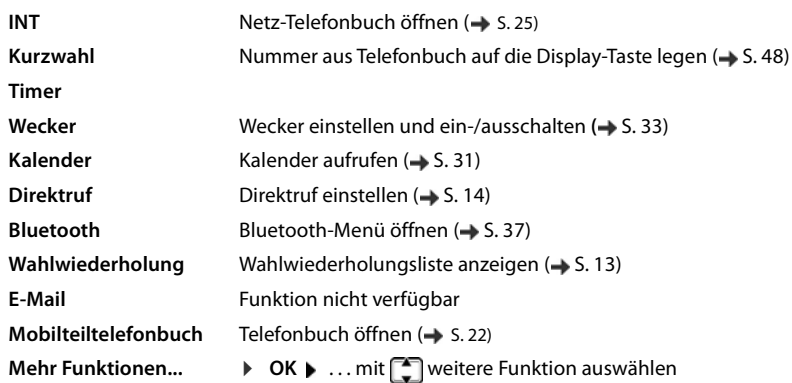

#### **Funktion starten**

Im Ruhezustand des Telefons: Display-Taste **kurz** drücken . . . die zugeordnete Funktion wird ausgeführt

## **Weitere Einstellungen/Funktionen**

## <span id="page-49-1"></span>**Mobilteil anmelden**

Ein Mobilteil kann an bis zu vier Basen angemeldet werden. Die Anmeldeprozedur ist basisabhängig.

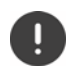

Die Anmeldung muss **sowohl** an der Basis **als auch** am Mobilteil eingeleitet werden.

Beides muss **innerhalb der an der Basis eingestellten Zeit** erfolgen.

### **Am Mobilteil**

▶ **Einstellungen** auswählen ▶ OK ▶  $\begin{bmatrix} 1 \end{bmatrix}$  Anmeldung ▶ OK ▶ Mobil**teil anmelden ▶ OK ▶ ... mit <a>Basis auswählen (falls das Mobilteil bereits an vier Basen** angemeldet ist) **DK** ... eine anmeldebereite Basis wird gesucht **Decay Statem-PIN** eingeben (Lieferzustand: **0000**) **OK**

Nach erfolgreicher Anmeldung wechselt das Mobilteil in den Ruhezustand. Im Display wird der Name des Mobilteils angezeigt. Andernfalls wiederholen Sie den Vorgang.

## <span id="page-49-0"></span>**Mobilteil an mehreren Basen anmelden**

Das Mobilteil kann an bis zu vier Basen angemeldet werden. Die aktive Basis ist die Basis, an der das Mobilteil zuletzt angemeldet wurde. Die anderen Basen bleiben in der Liste der verfügbaren Basen gespeichert.

<span id="page-49-5"></span><span id="page-49-4"></span>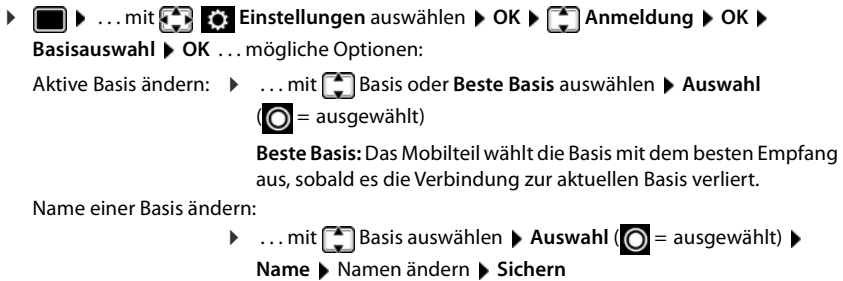

## <span id="page-49-3"></span><span id="page-49-2"></span>**Mobilteil abmelden**

Das Mobilteil muss über die TK-Anlage gelöscht werden (+ Anleitung der TK-Anlage). Wird die Basis provisioniert, wird in der Basis das Mobilteil gelöscht.

Ist das Mobilteil noch an anderen Basen angemeldet, wechselt es auf die Basis mit dem besten Empfang (**Beste Basis**).

## <span id="page-50-1"></span><span id="page-50-0"></span>**Mobilteil-PIN ändern**

Das Mobilteil ist durch eine PIN gegen unbefugte Benutzung geschützt (Lieferzustand: **0000**). Die Mobilteil-PIN muss z. B. beim Ausschalten der Tastensperre oder bei Bluetooth-Verbindungen eingegeben werden.

4-stellige PIN des Mobilteils ändern (Lieferzustand: **0000**):

**▶ ■ ▶ ... mit <3 Einstellungen** auswählen ▶ OK ▶ <3 System ▶ OK ▶ **The Mobilteil-PIN**  $\triangleright$  **OK**  $\triangleright$  ... mit  $\frac{1}{2}$  die aktuelle Mobilteil-PIN eingeben  $\triangleright$  OK  $\triangleright$  ... mit neue Mobilteil-PIN eingeben **OK**

## **Mobilteil in den Lieferzustand zurücksetzen**

Individuelle Einstellungen und Änderungen zurücksetzen.

**▶ ■ ▶ ... mit < Einstellungen** auswählen ▶ OK ▶ ◆ System ▶ OK ▶  **Mobilteil-Reset OK Ja** . . . die Einstellungen des Mobilteils werden zurückgesetzt

Folgende Einstellungen sind vom Rücksetzen **nicht** betroffen

- die Anmeldung des Mobilteils an der Basis
- Datum und Uhrzeit
- Einträge des Telefonbuchs und der Anruflisten

## <span id="page-51-1"></span><span id="page-51-0"></span>**Kundenservice & Hilfe**

Sie haben Fragen? Schnelle Hilfe erhalten Sie im Internet (Auerswald: [www.auerswald.de](http://www.auerswald.de)/Fontevo: [www.fontevo.com](http://www.fontevo.com)). Bei weiterführenden Fragen zu Ihrer TK-Anlage steht Ihnen Ihr Fachhandelspartner, bei dem Sie die TK-Anlage gekauft haben, gerne zur Verfügung.

## <span id="page-51-2"></span>**Fragen und Antworten**

### **Schritte zur Fehlerbehebung**

#### **Das Display zeigt nichts an.**

- **•** Mobilteil ist nicht eingeschaltet. **•** and **lang** drücken
- Der Akku ist leer. ▶ Akku laden bzw. austauschen

#### Im Display blinkt "Keine Basis".

- Mobilteil ist außerhalb der Reichweite der Basis.Abstand Mobilteil/Basis verringern
- Basis ist nicht eingeschaltet.  $\blacktriangleright$  Steckernetzteil der Basis kontrollieren

#### Im Display blinkt "Bitte Mobilteil anmelden".

• Mobilteil ist noch nicht angemeldet.Mobilteil anmelden

#### **Ihre Einstellungen werden nicht übernommen.**

• Es ist das falsche Profil eingestellt. **Profil Persönlich** einstellen . . . dann Änderungen an den Geräteeinstellungen vornehmen ( $\rightarrow$  [S. 45](#page-44-0)).

#### **Das Mobilteil klingelt nicht.**

- Klingelton ist ausgeschaltet.  $\triangleright$  Klingelton einschalten ( $\rightarrow$  [S. 46\)](#page-45-3)
- Anrufweiterschaltung eingestellt.Anrufweiterschaltung ausschalten
- Telefon klingelt nicht, wenn der Anrufer die Rufnummer unterdrückt.
	- $\blacktriangleright$  Klingelton für anonyme Anrufe einschalten ( $\blacktriangleright$  [S. 34](#page-33-2))
- Telefon klingelt in einem bestimmten Zeitraum bzw. bei bestimmten Nummern nicht.
	- $\triangleright$  Zeitsteuerung für externe Anrufe überprüfen ( $\rightarrow$  [S. 34\)](#page-33-1)

#### **Fehlerton nach System-PIN Abfrage.**

• System-PIN ist falsch.Vorgang wiederholen, ggf. PIN in Basis überprüfen/ändern

#### **Ihr Gesprächspartner hört Sie nicht.**

Das Mobilteil ist "stumm geschaltet". ▶ Mikrofon wieder einschalten (→ [S. 16\)](#page-15-0)

#### **Die Nummer des Anrufers wird nicht angezeigt.**

- **Rufnummernübermittlung** (CLI) ist beim Anrufer nicht freigegeben. **Anrufer** sollte die Rufnummernübermittlung (CLI) beim Netzanbieter freischalten lassen.
- **Rufnummernanzeige** (CLIP) wird vom Netzanbieter nicht unterstützt oder ist nicht freigeschaltet.Rufnummernanzeige (CLIP) vom Netzanbieter freischalten lassen.
- Das Telefon ist über eine TK-Anlage/einen Router mit integrierter TK-Anlage (Gateway) angeschlossen, die/der nicht alle Informationen weiterleitet.
	- ▶ Anlage zurücksetzen: Kurz den Netzstecker ziehen. Stecker wieder einstecken und warten, bis das Gerät neu gestartet ist.
	- ¤ Einstellungen in der TK-Anlage prüfen und ggf. Rufnummernanzeige aktivieren. Dazu in der Bedienungsanleitung der Anlage nach Begriffen wie CLIP, Rufnummernübermittlung, Rufnummernübertragung, Anrufanzeige, ... suchen oder beim Hersteller der Anlage nachfragen.

#### **Sie hören bei der Eingabe einen Fehlerton (absteigende Tonfolge).**

• Aktion ist fehlgeschlagen/Eingabe ist fehlerhaft.Vorgang wiederholen. Beachten Sie dabei das Display und lesen Sie ggf. in der Bedienungsanleitung nach.

#### **In der Anrufliste ist zu einer Nachricht keine Zeit angegeben.**

Datum/Uhrzeit sind nicht eingestellt. Datum/Uhrzeit einstellen.

#### **Anmelde- oder Verbindungsprobleme mit einem Bluetooth Headset.**

- ▶ Reset am Bluetooth Headset durchführen (siehe Bedienungsanleitung des Headsets).
- **EXTER Anmeldedaten im Mobilteil löschen, indem Sie das Gerät abmelden (→ [S. 38](#page-37-2)).**
- $\blacktriangleright$  Anmeldeprozedur wiederholen (→ [S. 38\)](#page-37-0).

## <span id="page-53-2"></span><span id="page-53-0"></span>**Anhang**

## **Gürtelclip anbringen**

Am Mobilteil befinden sich seitliche Aussparungen zur Montage des Gürtelclips.

- Gürtelclip anbringen:Gürtelclip auf der Rückseite des Mobilteils andrücken, dass die Nasen des Gürtelclips in die Aussparungen einrasten.
- Gürtelclip abnehmen:Mit dem Daumen kräftig auf die Mitte des Gürtelclips drücken.Fingernagel des Daumens der anderen Hand seitlich oben zwischen Clip und Gehäuse schieben. Clip nach oben abnehmen.

## **Headset anschließen**

<span id="page-53-1"></span>▶ Headset mit 2.5 mm Klinkenstecker an der linken Seite des Mobilteils anschließen 1.

Die Headset-Lautstärke entspricht der Einstellung der Hörer-Lautstärke  $\left(\rightarrow$  S. [45](#page-44-1)).

## <span id="page-53-3"></span>**USB-Datenkabel anschließen**

Zum Datenaustausch zwischen Mobilteil und PC:

■ USB-Datenkabel mit Mikro USB-Stecker an der USB-Buchse unten am Mobilteil anschließen | 1 |.

> Mobilteil **direkt** mit dem PC verbinden, **nicht** über einen USB-Hub.

Zum Laden des Mobilteils über ein Standard-USB-Netzteil (z. B. von Ihrem Mobiltelefon):

▶ USB-Stecker des Kabels an der USB-Buchse unten am Mobilteil anschließen <a>
Netzteil in Stromsteckdose stecken

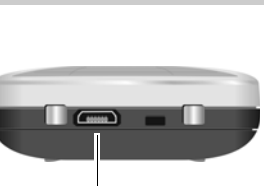

**1**

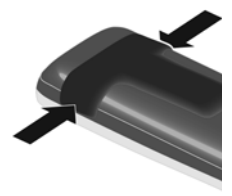

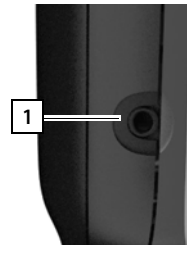

## <span id="page-54-0"></span>**Kontakt mit Flüssigkeit**

Falls das Gerät mit Flüssigkeit in Kontakt gekommen ist:

- **1 Das Gerät von der Stromversorgung trennen.**
- **2 Die Akkus entnehmen und das Akkufach offen lassen.**
- 3 Die Flüssigkeit aus dem Gerät abtropfen lassen.
- 4 Alle Teile trocken tupfen.
- 5 Das Gerät anschließend **mindestens 72 Stunden** mit geöffnetem Akkufach und mit der Tastatur nach unten (wenn vorhanden) an einem trockenen, warmen Ort lagern (**nicht:** Mikrowelle, Backofen o. Ä.).

#### **6 Das Gerät erst in trockenem Zustand wieder einschalten.**

Nach vollständigem Austrocknen ist in den meisten Fällen die Inbetriebnahme wieder möglich.

## <span id="page-54-1"></span>**Zeichensatztabellen**

#### **Standardschrift**

Entsprechende Taste mehrmals drücken.

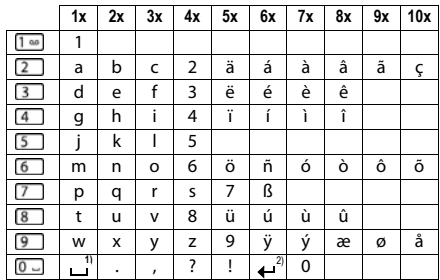

1) Leerzeichen

2) Zeilenschaltung

## <span id="page-55-0"></span>**Index**

n.

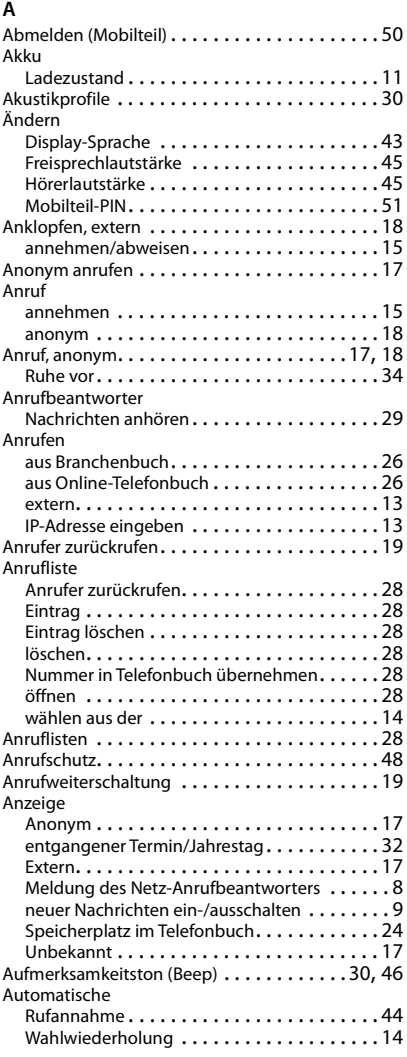

#### **B**

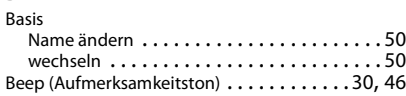

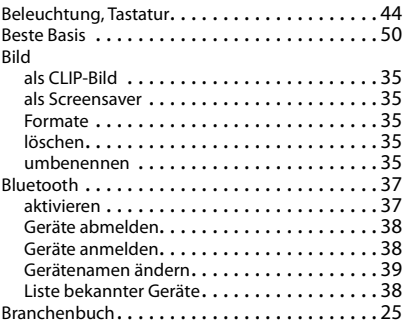

## **C**

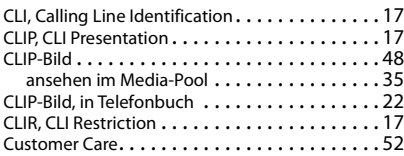

## **D**

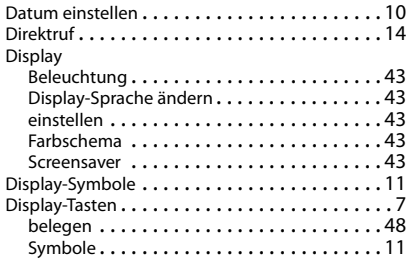

## **E**

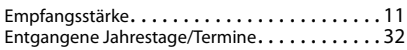

## **F**

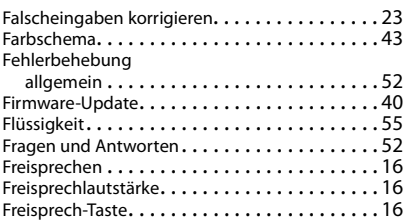

## **G**

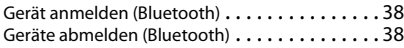

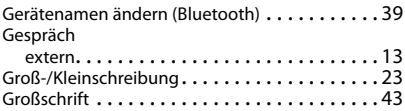

### **H**

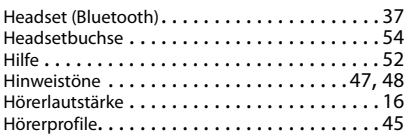

### **I**

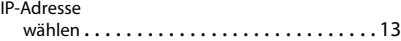

#### **J**

[Jahrestag s. Termin](#page-31-0)

### **K**

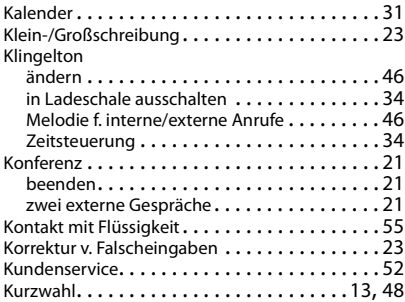

#### **L**

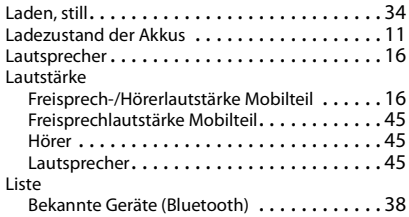

#### **M** Makeln

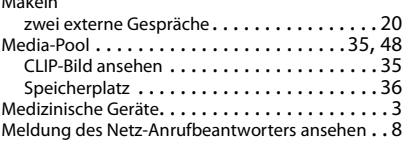

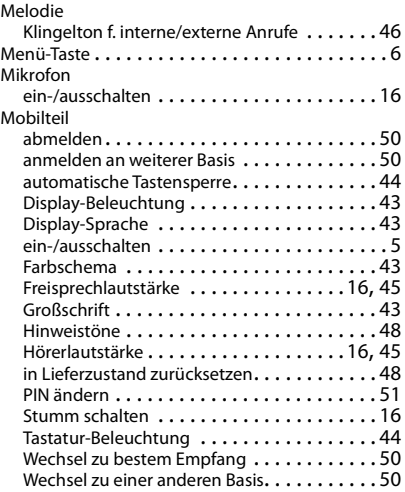

## **N**

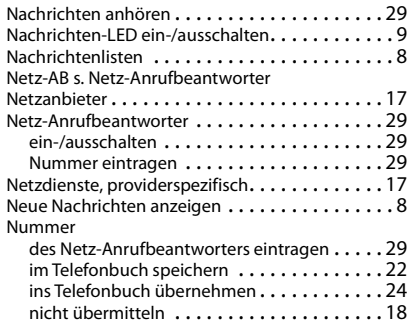

## **O**

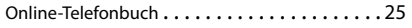

## **P**

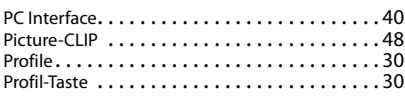

## **R**

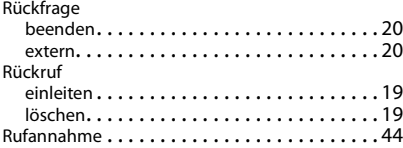

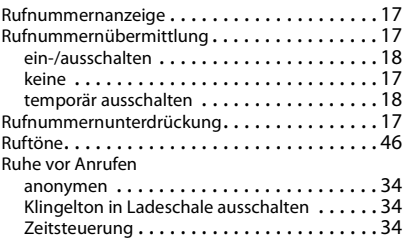

## **S**

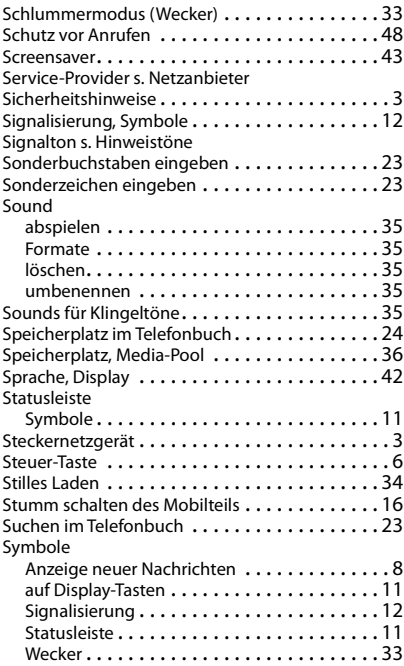

## **T**

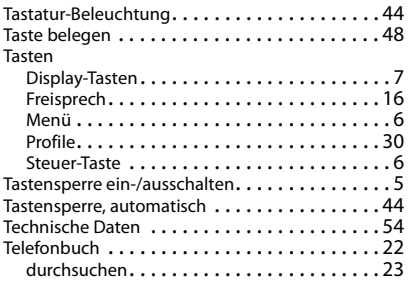

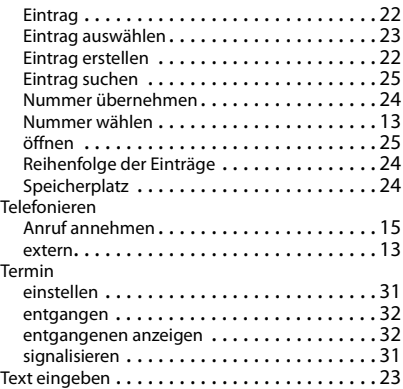

#### **U**

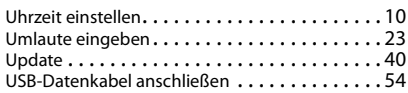

#### **V**

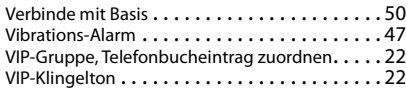

#### **W** wähl

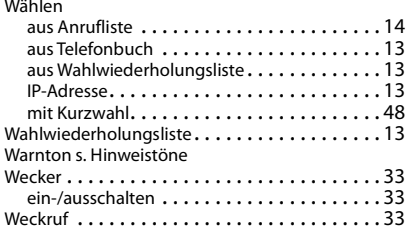

## **Z**

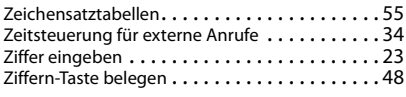

Alle Rechte vorbehalten. Änderungen vorbehalten.